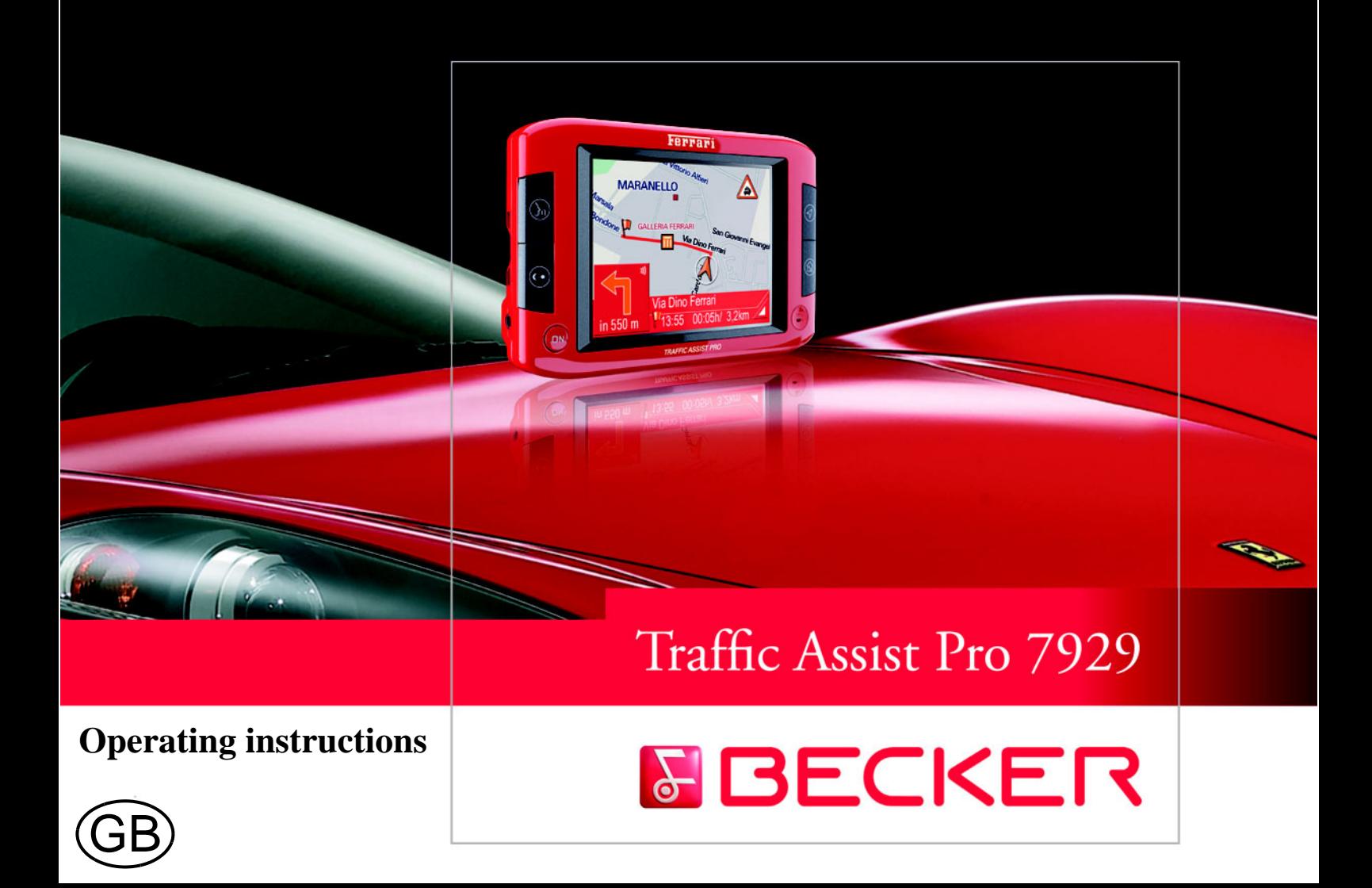

# **Index**

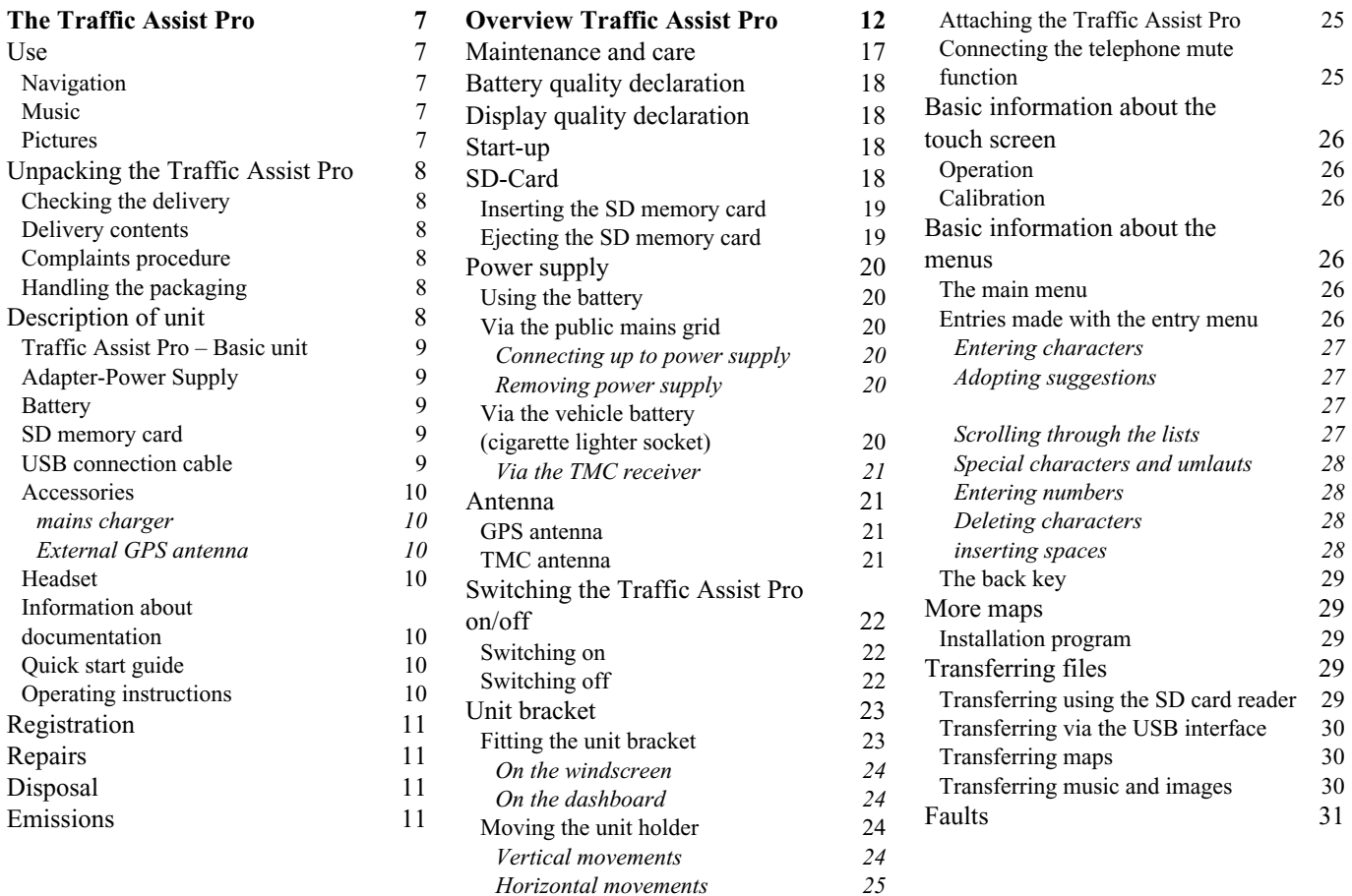

# **Index**

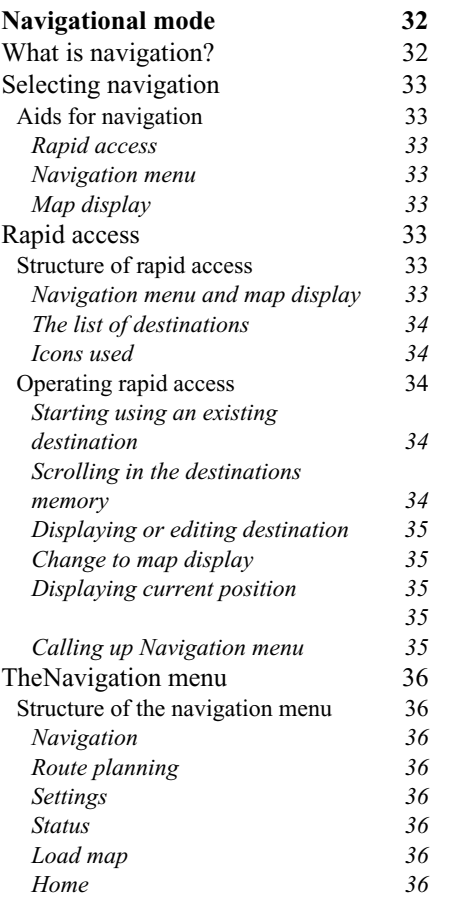

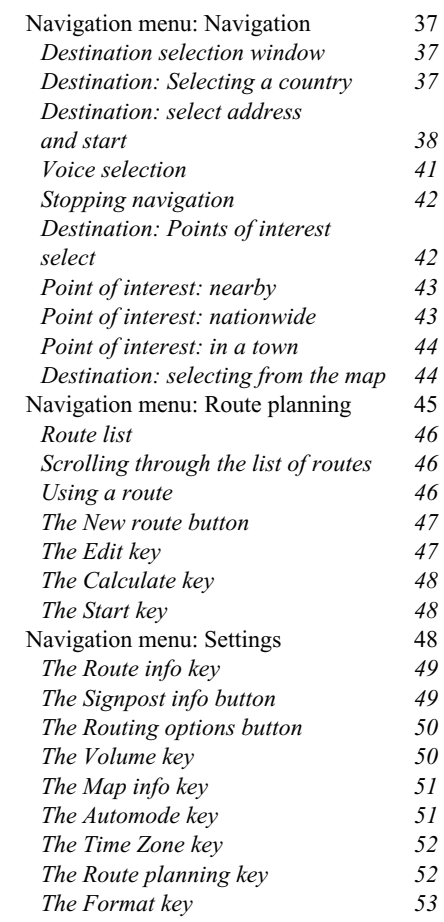

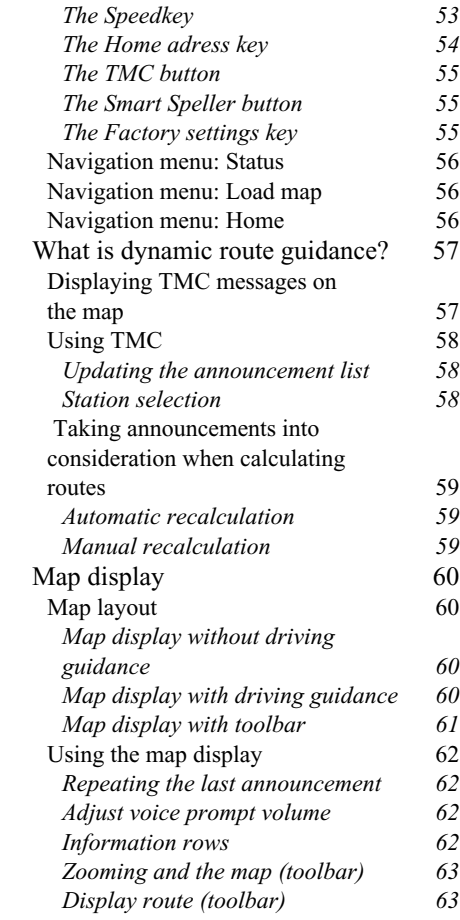

# **Index**

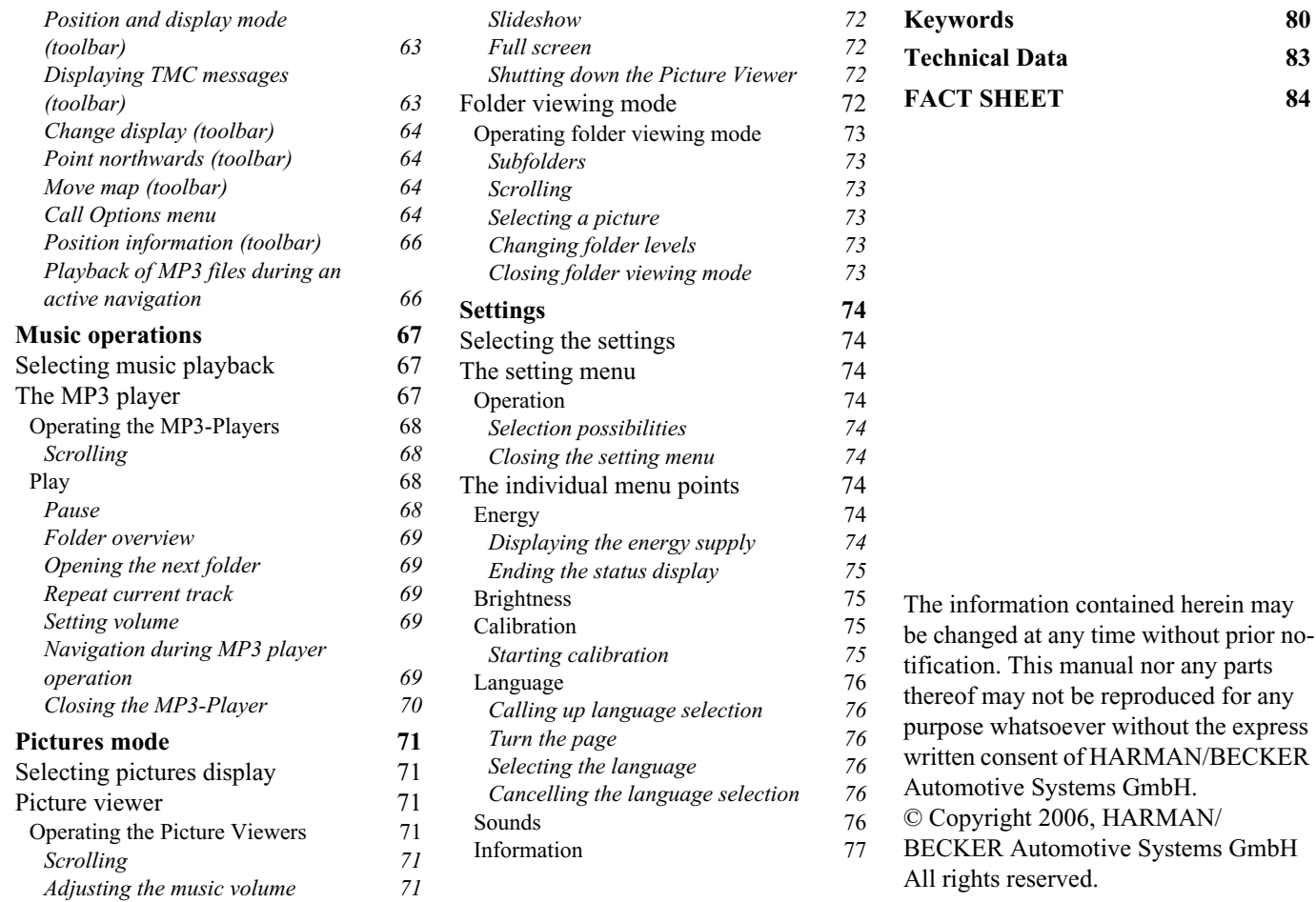

# !**Safety information**

- **• The unit may only be operated if the traffic situation allows for this and if you are absolutely certain that you yourself, your fellow passengers or other road users will not be put at risk, encumbered or disturbed by this. The rules of applicable road traffic acts must be observed at all times. Destinations may only be input when the vehicle is stationary.**
- **• The navigational system is only an aid. The data/details provided may in some cases be incorrect. The driver must always decide whether to follow the details given or not. We accept no liability for the navigational system issuing incorrect details. As a result of traffic routing changes and deviating data, inaccurate or incorrect instructions may be given. Drivers should always pay attention to the actual road signs and traffic control.** I**n particular,** t**he navigational system cannot be used as a means of orientation in cases of poor visibility.**
- **• The unit may only be used for its intended purpose. The volume of the Navigationsgerätes should be set so that noises outside the vehicle can still be heard.**
- **• The unit should be switched off immediately if faults occur (e.g. development of smoke or smells).**
- **• For safety reasons, the unit may only be opened by a specialist. Please contact your local stockist if you require repairs.**
- **• The SD memory card can be removed. Caution! Small children could swallow it.**
- **• The mains voltages (V) indicated on the mains charger, the car power adapter and the unit must not be exceeded. Failure to observe this may result in destruction of the unit and the charger and cause the battery to explode.**
- **• Never open the unit or the rechargeable battery. Any modification to the unit is also impermissible and renders the type approval invalid.**
- **• Use only genuine BECKER original accessories. This will ensure that all the relevant regulations are complied with and damage to health and property is avoided. Dispose of defective units and the rechargeable battery according to the applicable legal requirements.**
- **• No warranty is granted in the case of improper use. These safety instructions also apply to genuine BECKER original accessories.**

# <span id="page-6-1"></span><span id="page-6-0"></span> $\bf U$ se

The Traffic Assist Pro is a powerful PND ( **P**ersonal **N**avigation **D**evice) for use in vehicles and closed spaces. The unit should be protected from dampness and dirt.

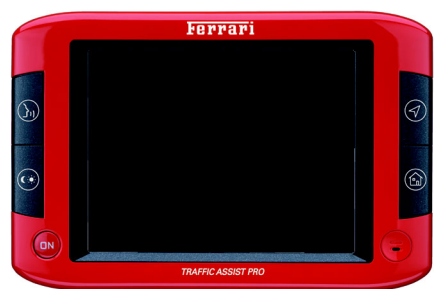

The Traffic Assist Pro can be used as:

- navigational unit
- MP3 (device for playing music)
- JPEG image viewer

#### <span id="page-6-2"></span>**Navigation**

Thanks to GPS = **G**lobal **P**ositioning **S**ystem, you no longer need to spend hours searching through road atlases. The folding receiving antenna gives you constant access to navigation options when outside in the open. Depending on reception, you may not be able to use the navigational function inside buildings. When used in vehicles, you may not be able to adequately receive GPS data depending on how the Traffic Assist Pro is installed. In such cases, you will have to connect up an external antenna (does not fall within the scope of supply).

The Traffic Assist Pro is equipped with TMC, which gives you the option of receiving traffic announcements via the TMC antenna provided. Traffic announcements are transmitted whenthe TMC is active. The system plans an alternative route automatically or on request to avoid traffic problems, depending on the setting.

#### <span id="page-6-3"></span>**Music**

Thanks to the integrated MP3-Player, you can listen to your favourite tracks when on the go.

#### <span id="page-6-4"></span>**Pictures**

The Traffic Assist Pro has a PictureViewer offering many functions for viewing pictures.

# <span id="page-7-0"></span>**Unpacking the Traffic Assist Pro**

#### **Note:**

Your Traffic Assist Pro is supplied in stable packaging. Do not unpack the unit in full if you discover any serious damage to the packaging or its content. If this happens, please contact your local stockist.

#### <span id="page-7-1"></span>**Checking the delivery**

Before the Traffic Assist Pro is startedup, the delivery should be checked to ensure that it is complete and in the correct condition [\(see also page 12\)](#page-11-1).

 $\blacktriangleright$  Carefully unpack the content of the package and check it.

#### <span id="page-7-2"></span>**Delivery contents**

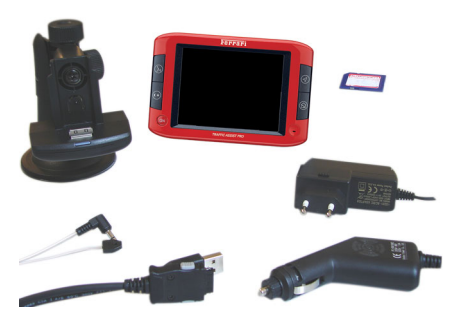

#### <span id="page-7-3"></span>**Complaints procedure**

Please contact your local stockist if you have any complaints. The unit can also be sent directly to Harman/Becker in its original packaging.

#### <span id="page-7-4"></span>**Handling the packaging**

Keep the original packaging in a dry place, at least for the warranty period.

#### **Note:**

The packaging should be disposed of correctly in accordance with national disposal guidelines. The packaging must not be burnt. Depending on the country to which the unit is supplied, it may be possible for local stockists to accept packaging.

# <span id="page-7-5"></span>**Description of unit**

The Traffic Assist Pro consists of thebasic unit Traffic Assist Pro and the accessories included in the delivery. You will find photos of the individual parts under:

[See "Delivery contents" on page 12.](#page-11-1)

#### **Note:**

The basic unit and accessories must notbe opened or modified in any way.

#### <span id="page-8-0"></span>**Traffic Assist Pro – Basic unit**

The basic unit consists of a complete electronic unit, a folding antenna for receiving GPS signals, a touch screen for communication, an integrated speaker for broadcasting announcements during navigation and for MP3 files, a microphone for recording voice commands and various connections and interfaces.

Further information on the unit can befound in ["Technical Data" on page 83](#page-82-1).

#### <span id="page-8-1"></span>**Adapter-Power Supply**

This cable allows the unit to be connected up to the car's cigarette lighter. The power supply must satisfy the following requirements:

• DC current 12-36 volts 1.5 amps

#### <span id="page-8-2"></span>**Battery**

When the replaceable battery is flat, it can be recharged by connecting the Traffic Assist Pro to the power supply. Use the car adapter to connect the unit to an on-board power socket in the vehicle, the mains charger to connect to the mains power supply (100-240V) or the USB cable to connect to a PC.

#### <span id="page-8-3"></span>**SD memory card**

A SD memory card serves as a storage medium for road maps, music tracks and images.

The card supplied with the unit has a capacity of 2 GB and space for a set of road maps and a limited number of MP3 files and/or images. The number of music/image files that can be stored on the card depends on the size of the files. Alternatively, you can connect a USB memory stick to the USB port to play MP3 files or display images.

#### **Note:**

Using USB memory sticks to play MP3 files or display images may significantly decrease the capacity of the battery.

#### **Note:**

Using USB memory sticks (for MP3s) may interfere with the GPS signal.

When removed from the unit, store the SD memory card in the packaging provided in a dry location away from direct sunlight. Avoid touching the contact strip and keep clean at all times.

• Further information on the SD memory card can be found in [See "SD](#page-77-0) [Card" on page 78.](#page-77-0)

#### <span id="page-8-4"></span>**USB connection cable**

You can connect the unit to a standardpersonal computer with a USB interface using a USB connecting cable. You can also charge the Traffic Assist Pro using the USB cable.

#### <span id="page-9-0"></span>**Accessories**

#### <span id="page-9-1"></span>**mains charger**

This power supply allows connection of the Traffic Assist Pro to a mains outlet.Requirements for power supply: Alternating current

- 100-240 V0.5 Amps
- 50-60 Hertz

#### <span id="page-9-2"></span>**External GPS antenna**

Vehicles with limited GPS reception can be fitted with an external antenna (not included in standard equipment) to improve the reception. Please consult your local specialist dealer.

#### **Note:**

The integrated GPS antenna is not suitable for use in vehicles with antiglare windows (metalised thermo-glass or metal foil, indicated by the window label - SIGLA SOL, SIGLA CHROM, SIGLA, KOOL-OF, SUNGATE, etc.) and vehicles with fine-meshed heating wires in the windows.

If this is the case, use an external GPS antenna. Please consult your local specialist dealer.

#### <span id="page-9-3"></span>**Headset**

When using the Traffic Assist Pro as an MP3 player, commercially available headphones with a 3.5 mm jack or adapter can be connected (not included).

#### **Danger!**

Headsets must not be worn during travel. Observe national regulations and legislation on this matter.

When using the headset, lower the volume so that your hearing is not damaged.

#### <span id="page-9-4"></span>**Information about documentation**

# <span id="page-9-5"></span>**Quick start guide**

The Quick Start Guide is designed to provide a brief introduction to operating your Traffic Assist Pro. The most important basic functions of the Traffic AssistPro are explained in the Quick Start Guide.

### <span id="page-9-6"></span>**Operating instructions**

A comprehensive explanation of the Traffic Assist Pro functionalities is contained in these operating instructions.

# <span id="page-10-0"></span>**Registration**

# <span id="page-10-2"></span>**Disposal**

You can register your product using our software service,

we will then inform you of any new updates and other news.

You can register online on the Becker homepage (www.becker.de).

The "Registration" menu item is located under "Service

# <span id="page-10-1"></span>**Repairs**

The unit must not be opened if damaged. Please contact your local stockist.

**Note:**The unit, including the parts supplied with it and the batteries and accessories, must be disposed of correctly in accordance with national regulations for electrical / electronic devices. Depending on the country to which the unit is supplied, your local stockist may be able to accept units.

# <span id="page-10-3"></span>**Emissions**

You will find details of emissions andelectromagnetic compatibility in ["FACT](#page-83-1) [SHEET" on page 84](#page-83-1).

# **Overview Traffic Assist Pro**

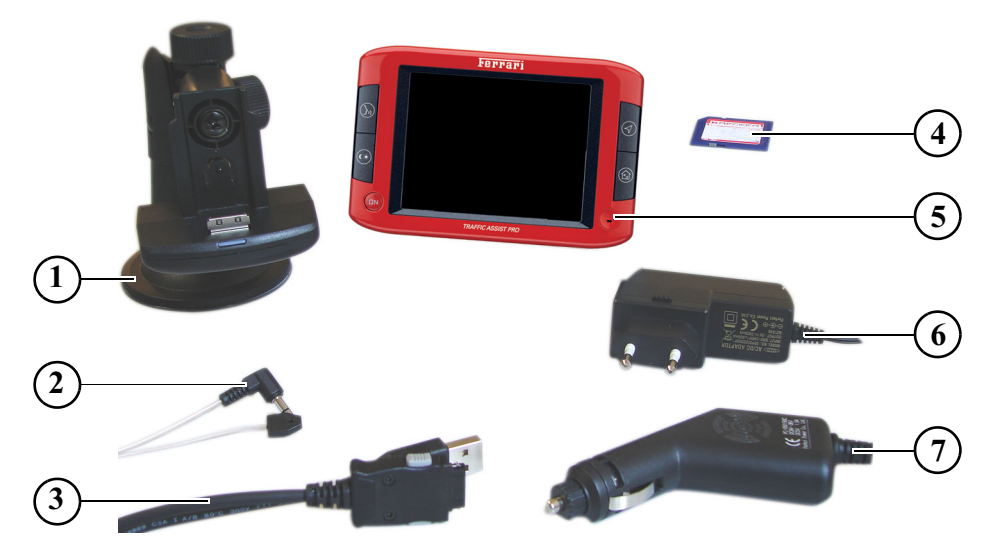

#### <span id="page-11-1"></span><span id="page-11-0"></span>**Overview Traffic Assist Pro Delivery contents**

- Unit holder
- TMC antenna
- USB connecting cable
- SD memory card (with navigation data)
- Traffic Assist Pro PND ( **P**ersonal **N**avigation **D**evice)
- mains charger 100-240V for power supply from the public mains grid
- car adapter (12-36V)

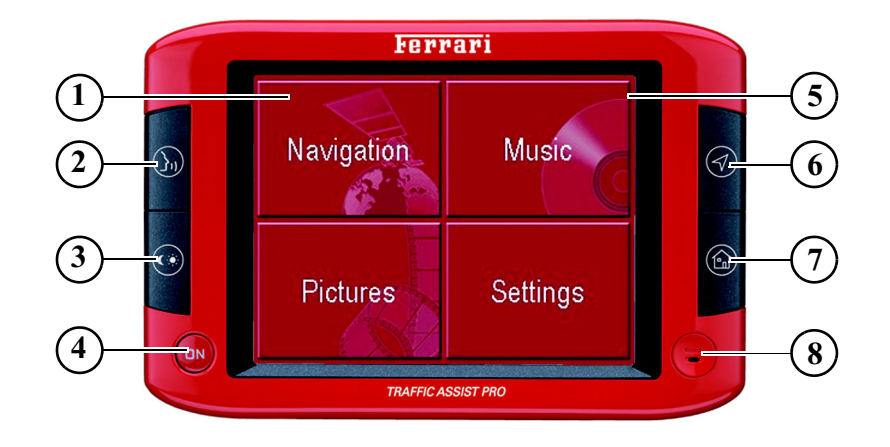

#### **Front of the unit with control and display elements**

- 1 Touch screen buttonPress = Activates the respective button command
- 2 Fast access button speech command ([See "Saving a](#page-40-1) [destination" on page](#page-40-1) 41)
- 3 Fast access button Brightness [\(See "Brightness" on](#page-74-4) [page](#page-74-4) 75)
- 4 BACK button

Press = Returns to various applications Press and hold = Switches the Traffic Assist Pro on andoff

5 Touch screen with selected main menu

- 6 Fast access button map display [\(See "Change to map](#page-34-5) [display" on page](#page-34-5) 35)
- 7 Fast access button Go home ([See "Navigation menu:](#page-55-3) [Home" on page](#page-55-3) 56)
- 8 Microphone

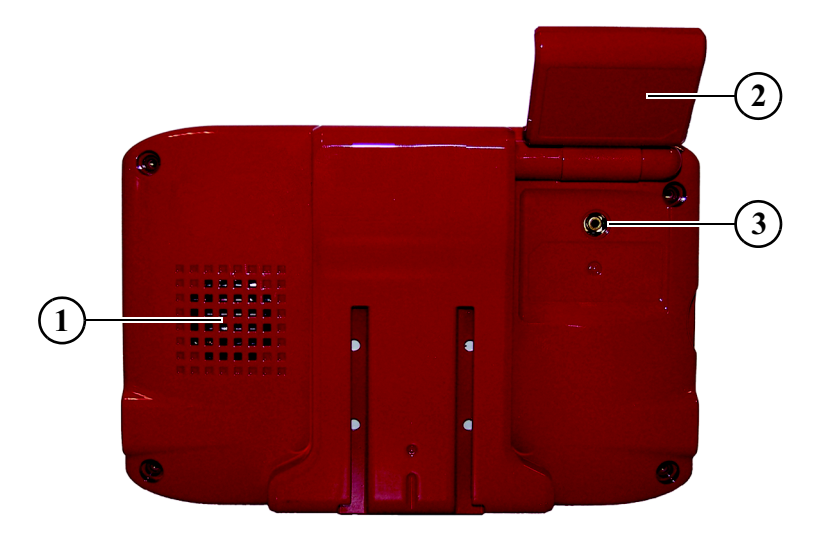

#### **Back of the unit**

- Opening for speaker
- GPS antenna (folding)
- Socket for external antenna (external antenna not included in scope of delivery)

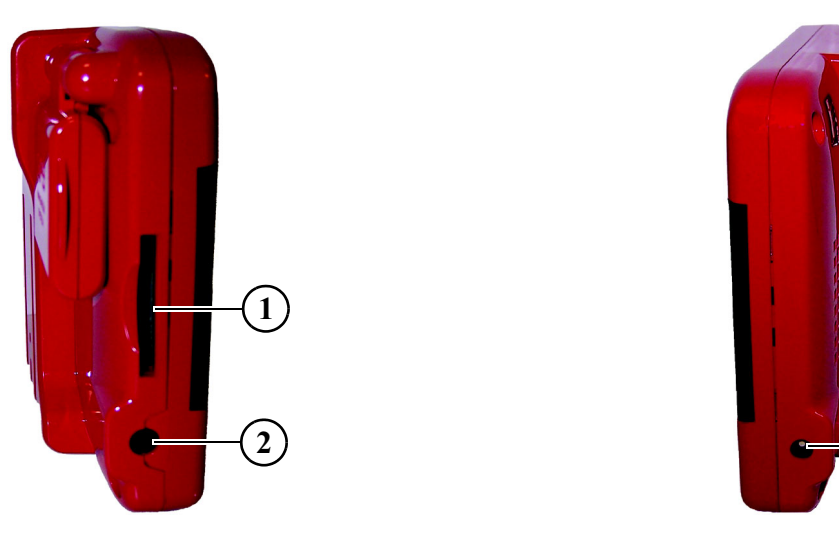

# 4006**34**

#### **Left side of unit**

- 1 SD memory card slot
- 2 3.5 mm socket for headphones (headphones not included in scope of delivery)

#### **Right side of unit**

- 3 USB port for data carrier containing MP3 files or images
- 4 Connection for external power supply

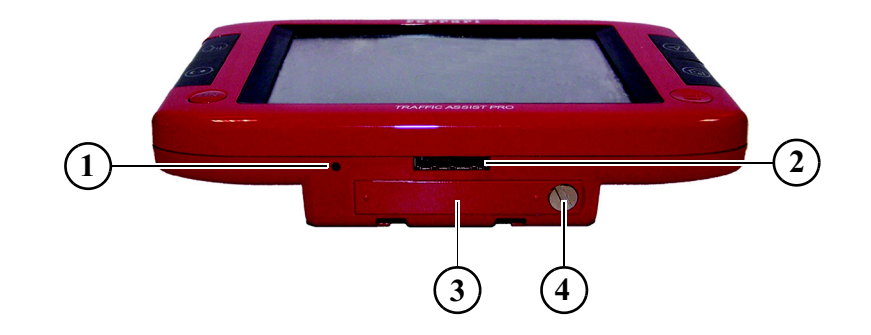

#### **Base of unit**

- Reset button
- PC connection interface
- Battery compartment cover
- Screw for battery compartment cover

# <span id="page-16-0"></span>**Maintenance and care**

The unit is maintenance-free.

For proper care, a commercially available cleansing fluid for electrical devices may be applied using a soft damp cloth.

#### **Danger!**

Danger to life by electrocution. Always switch off the unit and disconnect themains power supply unit before cleaning the unit, supplied components, or accessories.

#### **Note:**

Do not use any aggressive or abrasive substances or cloths which may damage the surface.

The unit must not be exposed to water.

Your mobile navigation system was designed and manufactured with great care and should be treated with equal care. You will enjoy your mobile navigation system for a long time to come if you observe the recommendations listed in thefollowing:

- "Protect your mobile navigation system from water and moisture. If your unit is exposed to moisture, switch it off immediately and disconnect the power supply. Allow the unit to dry at room temperature.
- Do not operate your mobile navigation system in a dusty or dirty environment and do not store it in such an environment.
- Do not store your mobile navigation system in hot environments. High temperatures can shorten the service life of electronic components in your unit, damage the rechargeable batteries and cause certain plastics to warp or melt.
- Do not store your mobile navigation system in cold environments. During operation, when the unit warms up to operating temperature, moisture may form internally, causing damage to electronic components.
- Do not drop your mobile navigation system unit, protect it from shocks and do not shake it. Improper handling can damage components within the unit.

• Never use corrosive or aggressive chemicals, cleaning solutions or aggressive detergents for cleaning.

All the above information applies equally to the mobile navigation system, the rechargeable battery, the mains charging and car power adapters as well as all accessories. Should one of these parts not work properly, please contact your authorised dealer. He will be pleased to assist.

# <span id="page-17-0"></span>**Battery quality declaration**

The capacity of the rechargeable battery in your mobile navigation system decreases with every charging/discharging cycle. Improper storage at excessively high or low temperatures may also cause a gradual deterioration of capacity. Consequently, the operating time may be substantially reduced even in the case of a fully charged battery.

The rechargeable battery is designed such that it should certainly still be possible for it to be charged and discharged after 6 months of operation of your mobile navigation system. In the event of a significant loss of capacity, we recommend replacement of the rechargeable battery. Please contact your authorised dealer. Use only genuine BECKER original spare parts.

# <span id="page-17-1"></span>**Display quality declaration**

In some cases, for technical reasons, a few discoloured dots (pixels) may be visible on the display. Some pixels may also appear brighter or darker. However, such instances do not represent a product flaw.

# <span id="page-17-2"></span>**Start-up**

Once the Traffic Assist Pro has been unpacked and checked for damage, the unit can be started up. The individual start-up stages are:

- Insert the SD memory card
- connect to power supply
- Switching on the unit
- Ensuring antenna reception (if navigation is desired)

#### **Note:**

When the unit is switched on for thefirst time, internal configuration takes place. This takes several minutes. Do not switch the unit off during this configuration.

# <span id="page-17-3"></span>**SD-Card**

The card supplied with the unit has a capacity of 2 GB and space for a set of road maps and a limited number of MP3 files and/or images. The number of music/image files that can be stored on the card depends on the size of the files. Alternatively, you can connect a USB memory stick to the USB port to play MP3 files or display images.

#### **Note:**

Using USB memory sticks to play MP3 files or display images may significantly decrease the capacity of the battery.

#### **Note:**

Using USB memory sticks (for MP3s) may interfere with the GPS signal.

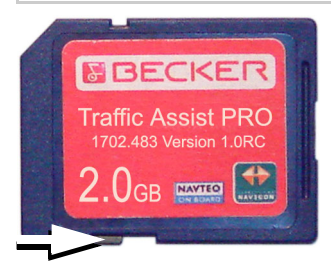

#### **Note:**

A small slider is located on one side ofthe card. If it´s pushed in arrow direction the SD-card is safed against overwriting.

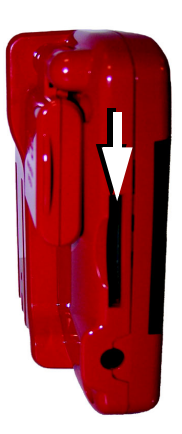

There is a card slot on the left-hand sideof the unit. The card compartment is equipped with a spring-actuated lock and ejection mechanism.

#### **Notes:**

The memory card should only ever be inserted and ejected when the unit is switched off. If the unit is not switchedoff, data may be lost.

Navigational operations are not possible if the memory card containing card data is not inserted. If you remove this during navigation, directions to your destination will be aborted immediately.

#### <span id="page-18-0"></span>**Inserting the SD memory card**

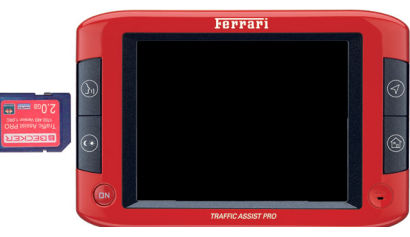

- $\blacktriangleright$  Remove the SD memory card from its packaging without touching or soiling the contact bar.
- $\blacktriangleright$  Hold the SD memory card such that the contact bar faces towards the rearof the unit.
- Insert the SD memory card into the card slot.
- $\triangleright$  Using slight pressure, push the SD memory card into the card slot until it engages.

#### <span id="page-18-1"></span>**Ejecting the SD memory card**

The card slot ejects the card so that you can pull it out with two fingers.

- $\blacktriangleright$  Gently push the SD memory card all the way into the card slot against the tension of the spring.
- $\blacktriangleright$  Then release the card. The card is ejected.
- $\blacktriangleright$  Remove the memory card and place it in the packaging while ensuring not to touch contact bar.

# <span id="page-19-0"></span>**Power supply**

#### **Note:**

First always switch off the Traffic Assist Pro before connecting up or removing the power supply.

#### <span id="page-19-1"></span>**Using the battery**

The integral replaceable battery supplies power to the unit. The rechargeable battery is maintenance-free and does not require any particular care

#### **Note:**

Please note that with a completely discharged battery, the unit requires up to one minute until it can be switched onagain.

# <span id="page-19-2"></span>**Via the public mains grid**

#### **Danger of Death!**

Make sure that your hands are not damp and that the mains section is dry. Only connect the mains section to a mainssupply with which such purposes are permitted.

#### <span id="page-19-3"></span>**Connecting up to power supply**

The mains charger is connected to the public mains grid as follows:

- $\blacktriangleright$  Hold the connector at the corrugated grip area and push it into the connecting socket up to the stop without employing excessive force.
- $\triangleright$  Use the plug to insert the mains section in the socket.

The power supply is now connected.

#### <span id="page-19-4"></span>**Removing power supply**

 $\blacktriangleright$  To remove the power supply, proceed in reverse.

#### **Note:**

Remove the mains section if you are not planning on using the Traffic Assist Pro for a long time.

### <span id="page-19-5"></span>**Via the vehicle battery (cigarette lighter socket)**

Connect the power supply via the vehicle battery and the car adapter provided as follows:

 $\blacktriangleright$  Insert the connector on the car adapter into the socket marked "DC 5V" onthe Traffic Assist Pro.

#### **Note:**

If the cigarette lighter has just been used and is still warm, wait until this has cooled down in its mounting.

 $\blacktriangleright$  Insert the adapter into the socket on the vehicle.

#### **Note:**

If the engine is switched off, using the vehicle's power supply through the cigarette lighter will slowly drain the vehicle battery! Do not therefore operate the Traffic Assist Pro for extended periods with the engine off.

#### <span id="page-20-0"></span>**Via the TMC receiver**

#### **Note:**

The TMC only functions in combination with a power supply from the TMC receiver.

Power is supplied via the TMC receiver (e.g. in vehicle) by connecting the TMC receiver to the vehicle battery using the car adapter provided.

 $\blacktriangleright$  Insert the connector on the car adapter into the socket marked "DC 5V" onthe TMC receiver.

#### **Note:**

If the cigarette lighter has recently been used and is still hot, wait until the lighter socket has cooled down.

 $\blacktriangleright$  Insert the adapter into the socket.

#### **Note:**

If the engine is switched off, using the vehicle's power supply through the cigarette lighter will slowly drain the vehicle battery! Do not therefore operate the Traffic Assist Pro for extended periods with the engine off.<br>
Note:<br>
Align the antenna horizontally to

#### <span id="page-20-1"></span>**Antenna**

#### <span id="page-20-2"></span>**GPS antenna**

The folding GPS antenna is fitted to the housing.

achieve the best GPS reception.

#### <span id="page-20-3"></span>**TMC antenna**

The TMC antenna included in theaccessories is used to receive trafficannouncements.

• Push the connector on the TMC antenna into the socket marked"ANT" on the TMC receiver withoutemploying excessive force.

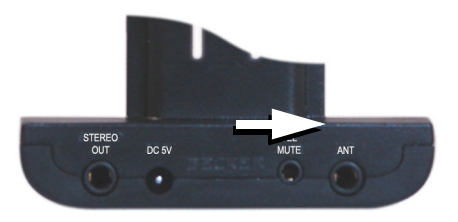

#### **Note:**

The TMC only functions in combination with a power supply from the TMC receiver.

# <span id="page-21-0"></span>**Switching the Traffic Assist Pro on/off**

The unit is switched on and off using the back key.

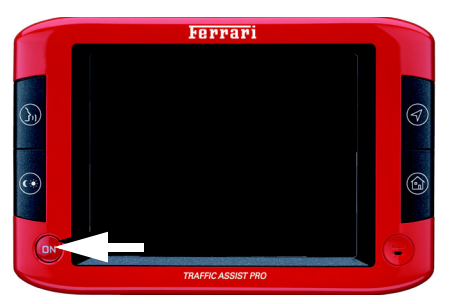

## <span id="page-21-1"></span>**Switching on**

 $\blacktriangleright$  Press the BACK button. The unit is switched on. The following prompt appears on the touch screen: **Comply with highway code**

The following question appears shortly thereafter: **Comply with highway code**

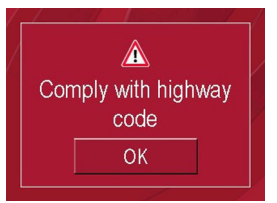

 $\blacktriangleright$  If you agree with this request, press the **OK** key.

#### **Note:**

The Traffic Assists may only be used in accordance with the applicable national road traffic act!

# <span id="page-21-2"></span>**Switching off**

You can switch the unit off at any time. If necessary, new destinations should first be saved.

- $\blacktriangleright$  Press the back key for a few seconds. The unit switches off.
- $\blacktriangleright$  Switch the On/Off switch to Off for final deactivation of the unit.

# <span id="page-22-0"></span>**Unit bracket**

The unit holder on the Traffic Assist Procan be attached directly to the windshield or the instrument panel of your vehicle [\(see also page 23\)](#page-22-1).

#### **Note:**

The Traffic Assist Pro and unit bracketmust not be exposed to long periods of direct sunlight. Temperatures inside the vehicle of +70 C and higher may damage parts of the bracket.

The TMC receiver is integrated in the unit holder and has connections for anexternal power supply, a TMC antenna, stereo earphones and a radio mute function for navigation announcements.

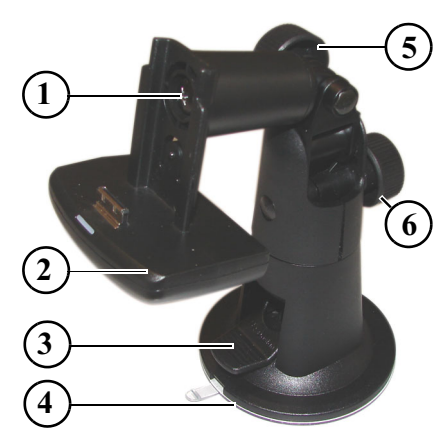

- "Rotate" fastening screw
- 2 Bracket/TMC receiver
- 3 Suction cup lever
- 4 Suction cup
- 5 "Horizontal" fastening screw
- 6 "Vertical" fastening screw

#### <span id="page-22-1"></span>**Fitting the unit bracket**

The unit bracket can be secured directly to the inside of the windscreen or to thedashboard.

#### **Note:**

Fasten the unit holder such that your field of vision is not impaired when the Traffic Assist Pro is installed and ensure that the unit is outside the deployment area of the airbag.

Ensure that the electrical connectioncable does not hamper you from accessing the vehicle's controls.

Also ensure that there is enough space to easily slide the Traffic Assist Pro back out of the bracket.

Clean the mounting area on the windscreen or dashboard so that it is cleanand free of grease. Do not use smearing, soapy cleaning agents, otherwise this may affect how it sticks to the dashboard.

#### <span id="page-23-0"></span>**On the windscreen**

If the dashboard is too far away from the driver, the unit bracket can be fitted irectly to the windscreen using the suction mechanism.

- $\blacktriangleright$  Remove the adapter plate if already attached to the suction cup (4). Pull the lever (3) upwards and remove the adapter plate (4).
- $\blacktriangleright$  Unscrew the fastening screws (5) and (6).
- $\blacktriangleright$  Find a suitable position.
- $\triangleright$  Press the suction cup on the unit holder (4) against the windshield.
- $\blacktriangleright$  Rotate the unit bracket so that the support plate is roughly in the direction of viewing required.
- $\blacktriangleright$  Press the lever (3) downwards.

The bracket will have stuck firmly to the windscreen. It can now be set precisely. To remove, actuate the lever (3) again.

#### <span id="page-23-1"></span>**On the dashboard**

An adapter plate is provided for mounting on the dashboard. This is stuck on to the dashboard. The mounting face may only be slightly curved.

#### **Note:**

If the adapter plate is removed, you may find residue from the glue on your dashboard.

- $\blacktriangleright$  Find a suitable position.
- $\blacktriangleright$  Unscrew the fastening screws (5) and (6).
- $\blacktriangleright$  Remove the protective film from the lower contact surface of the adapter plate.
- riangleright Press the adapter plate onto the instrument panel.
- $\triangleright$  Press the suction cup on the unit holder (4) into the upper contact surface of the adapter.
- $\blacktriangleright$  Turn the unit holder such that the carrier plate is positioned roughly in the desired viewing direction.

 $\blacktriangleright$  Press the lever (3) downwards. The bracket will have stuck firmly to the adapter. It can now be set precisely. To remove, actuate the lever (3) again.

# <span id="page-23-2"></span>**Moving the unit holder**

The bracket can be swivelled bothhorizontally and vertically as well as rotated on its own axis, allowing the driver to adjust the unit to virtually any viewing angle.

#### **Note:**

Do not swing the support plate in both directions at the same time! Before moving, always take the Traffic Assist Pro off the unit bracket.

#### <span id="page-23-3"></span>**Vertical movements**

- $\blacktriangleright$  Loosen the fastening screws (6) far enough to be able to swivel the bracket (2) downwards from above without exerting excessive force.
- $\triangleright$  Steady the unit holder with one hand and swivel the bracket (2) upwards, to the centre or downwards to the desiredposition.
- $\blacktriangleright$  Tighten the fastening screws (2) sufficiently so that the Traffic Assist Pro is held securely in place when the vehicle is in motion.

#### <span id="page-24-0"></span>**Horizontal movements**

- $\blacktriangleright$  Loosen the fastening screws (5) far enough to be able to swivel the bracket (2) from left to right without exerting excessive force.
- $\triangleright$  Steady the unit holder with one hand and swivel the bracket (2) to the desired position on the left, right or in the centre.
- $\triangleright$  Steady the unit holder with one hand, pull the bracket (2) forwards against the spring force with the other and turn to the desired position.
- $\blacktriangleright$  Release the bracket (2).

# <span id="page-24-1"></span>**Attaching the Traffic Assist Pro**

The unit holder is fitted with a bracket.

- $\blacktriangleright$  Carefully position the Traffic Assist Pro on the bracket.
- $\blacktriangleright$  Slide the Traffic Assist Pro downwards until it audibly engages. Your navigation unit is now in position and ready for use.

#### **Note:**

To remove the Traffic Assist Pro, use both hands to pull the unit carefully upwards out of the bracket.

#### <span id="page-24-2"></span>**Connecting the telephone mute function**

You can connect your Traffic Assist Pro with TMC to your car radio using the optional cable for the telephone mute function. Once this cable is connectedcorrectly, your Traffic Assist Pro mutes the car radio for route guidance instructions.

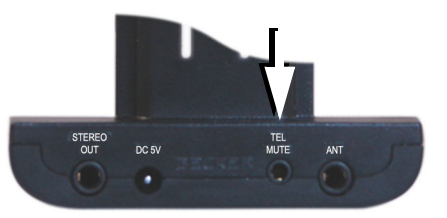

- $\blacktriangleright$  Insert the jack on the cable into the socket on the TMC receiver.
- $\triangleright$  Connect the other end of the cable to the telephone mute socket on your radio (see the manufacturer's connection specifications).

# <span id="page-25-0"></span>**Basic information about the touch screen**

The Traffic Assist Pro is fitted with atouch screen.

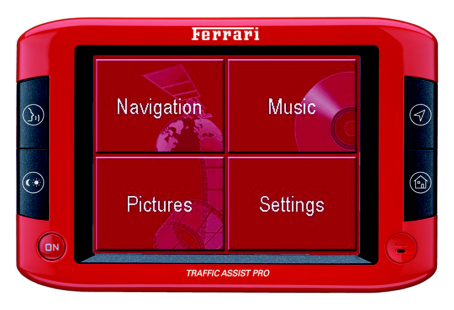

#### **Note:**

To ensure that the display's surface is not damaged, you may only touch it with your fingers or a blunt, non-smearing object.

#### <span id="page-25-1"></span>**Operation**

The buttons which appear in the menus or message windows should simply be touched so that they are displayed as if they had been pressed.

If the key pressed is not permitted in the current situation, a short signal will sound.

#### <span id="page-25-2"></span>**Calibration**

If the touch screen starts responding imprecisely and e.g. buttons have to be touched off-centre in order to be actuated, calibration should be undertaken. The calibration function is started fromthe Settings menu [\(see also page 75\)](#page-74-5).

# <span id="page-25-3"></span>**Basic information about the menus**

During operations, you are assisted by various menus and entry windows.

#### <span id="page-25-4"></span>**The main menu**

The top menu level is the main menu. The individual applications are started from the main menu.

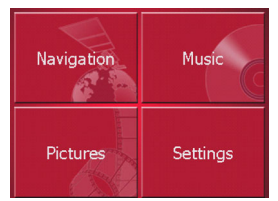

You will find information about the individual applications in the corresponding main chapters.

#### <span id="page-25-5"></span>**Entries made with the entry menu**

Some applications require entries to be made via the entry menu. The entry menu is operated in a similar way to a keypad.

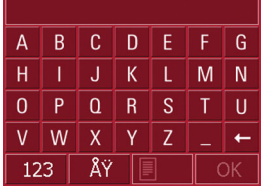

The character entered on the keypad is displayed in the top line of the entry menu. The central area is used to enter characters. Help functions are provided in the bottom line. Descriptions of how to operate the menu are provided below.

#### <span id="page-26-0"></span>**Entering characters**

Characters are entered by pressing the keys in the central area.

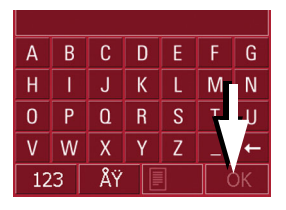

Once the entry is complete, the process is concluded by pressing the  $\sim$  Key and the entry passed on to the Traffic Assist Pro for processing.

#### <span id="page-26-1"></span>**Adopting suggestions**

When a navigation destination is entered, the Traffic Assist Pro compares the current entry with the data stored on the SD memory card. The Traffic Assist Pro then displays only the letters that can be selected and proposes a destination based on the letters entered.

The suggestion and the characters which cannot be selected are depicted with <sup>a</sup> slightly darker font. If the desired input appears in the upper display area after entering the first few letters or numbers, you can immediately accept this suggestion.

#### **Note:**

If necessary, you can switch off the smart speller in the navigation settings. It should also be noted that in southerncountries (e.g. Italy), the "prefix" (e.g. via Gran Mundo) needs to be entered afterwards (e.g. Gran Mundo\_via).

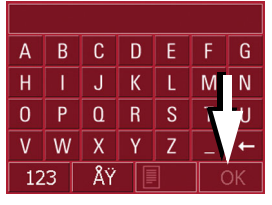

 $\blacktriangleright$  To accept the suggested entry, press the destination or the button  $\sim$ 

#### <span id="page-26-3"></span><span id="page-26-2"></span>**Scrolling through the lists**

If you have already entered some of the letters of the selection you want, you can use the selection list to display all the destinations containing the combination of letters in question.

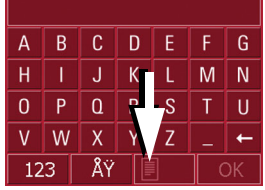

 $\blacktriangleright$  To call up the selection list, press the key. The selection list appears.

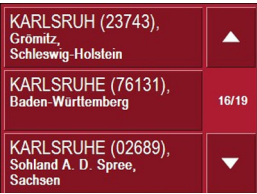

- $\triangleright$  Press the  $\triangleright$   $\triangleright$  arrow keys on the right hand side of the screen to scroll through the list.
- $\blacktriangleright$  Press the destination you want.

The destination is accepted and the selection list closes.

#### <span id="page-27-0"></span>**Special characters and umlauts**

Special characters and umlauts do not have to used when entering the names of towns and streets. The Traffic Assist Prowill change entries from AE, OE and UE if necessary.

 $\blacktriangleright$  If e. g. you are searching for the town of "Würzburg, then simply press "WUERZBURG".

Special characters can be useful when naming destinations and routes.

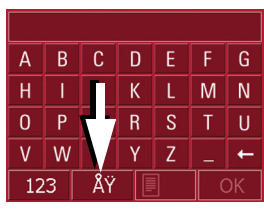

 $\blacktriangleright$  To change to the special character keypad, press the  $\frac{1}{2}$  key. The special character keypad is displayed.

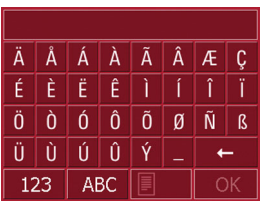

 $\blacktriangleright$  Enter the special character you want. As soon as you have entered a special character, the system automatically switches back to the letters keypad.

#### <span id="page-27-1"></span>**Entering numbers**

You have to change to the numerical keypad to enter numbers.

 $\blacktriangleright$  Press the 123 key. The numerical keypad is displayed.

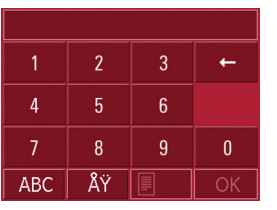

 $\blacktriangleright$  To return to entering letters, press "ABC".

#### <span id="page-27-2"></span>**Deleting characters**

To delete the last character, use the back key.

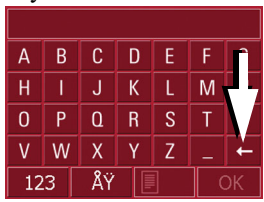

 $\triangleright$  To delete the character to the left of the cursor, press the  $\leftarrow$  key.

#### <span id="page-27-3"></span>**inserting spaces**

If you have an entry with two words, e.g. for names of towns, the words should be separated by a space.

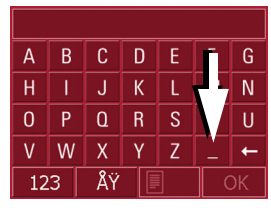

 $\blacktriangleright$  To enter a space, press the  $\blacktriangleright$  key.  $\mathbf{k}$ ev.

#### <span id="page-28-0"></span>**The back key**

The back key is integrated in the bottom left hand corner of the casing.

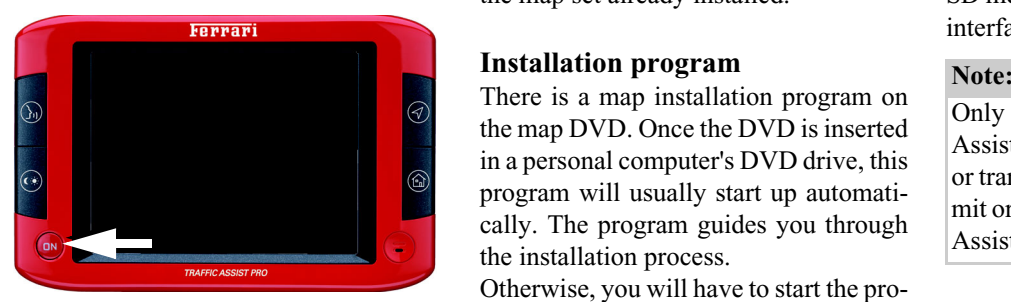

It has various functions:

- Pressing and holding this button switches the Traffic Assist Pro on oroff.
- Depending on the menu context, if pressed briefly, you will be returned to the previous entry level.

# <span id="page-28-1"></span>**More maps**

The SD memory card is supplied with the map set already installed.

<span id="page-28-2"></span>There is a map installation program on the map DVD. Once the DVD is inserted in a personal computer's DVD drive, this program will usually start up automatically. The program guides you through the installation process.

Otherwise, you will have to start the program manually.

- $\triangleright$  Open Windows<sup>®</sup> Explorer.
- ► Select your DVD drive folder.
- ▶ Double click on the "Setup.exe" file.

# <span id="page-28-3"></span>**Transferring files**

Files can be transferred indirectly via the SD memory card or directly via the USB interface.

Only the maps supplied in the Traffic Assist Pro may be used. The installation or transfer of files or programs which limit or modify the function of the Traffic Assists is prohibited!

#### <span id="page-28-4"></span>**Transferring using the SD card reader**

Files are transferred using a conventional SD card reader (not included in delivery). The SD memory card is inserted in this reader.

The computer software then stores the required files on the SD memory card

#### <span id="page-29-0"></span>**Transferring via the USB interface**

The Traffic Assist Pro can be connecteddirectly to a personal computer via the USB interface.

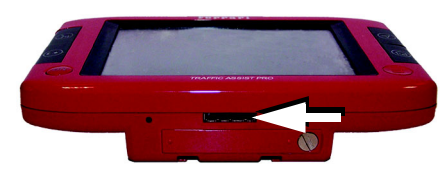

The link then involves several steps:

- $\triangleright$  Switch off the Traffic Assist Pro.
- $\blacktriangleright$  Remove the protective cap on the USB socket on the underside of theunit.
- $\blacktriangleright$  Connect the Traffic Assist Pro to the computer using the USB cable.
- $\triangleright$  Switch the Traffic Assist Pro back on: The Traffic Assist Pro establishes aconnection to the computer automatically.

#### <span id="page-29-1"></span>**Transferring maps**

The installation software from the DVDshould be used for the transfer. This involves the following stages:

- $\triangleright$  Switch off the Traffic Assist Pro.
- ▶ Remove the SD memory card and insert in an SD card reader or connectthe Traffic Assist Pro to the computer using the USB cable.
- $\triangleright$  Start the computer and insert the DVD.
- $\blacktriangleright$  Transfer the contents of the card using the installation program.
- $\blacktriangleright$  de the SD memory card back into the Traffic Assist Pro or remove the USBcable correctly.
- $\triangleright$  Switch the Traffic Assist Pro back on.

#### <span id="page-29-2"></span>**Transferring music and images**

Files can be transferred via a card readeror the USB connection to a PC.

#### **Note:**

Using USB memory sticks to play MP3 files or display images may significantly decrease the capacity of the battery.

#### **Note:**

Using USB memory sticks (for MP3s) may interfere with the GPS signal.

#### **Note:**

Assign a self-explanatory directory name. This will help you to locate the desired file in the Traffic Assist Pro.

# <span id="page-30-0"></span>**Faults**

If unit faults relating to the operating system occur, messages to this effect will be displayed. These should be acknowledged. If the activated function cannot then be executed, the Traffic Assist Pro must be restarted using the reset button.

If the messages reappear or the unit does not function correctly for any other reason, please contact your local stockist.

#### **Note:**

Never attempt to open the unit yourself. Please contact your authorised dealer if you are unable to remedy the fault.

# **Navigational mode**

# <span id="page-31-1"></span><span id="page-31-0"></span>**What is navigation?**

The term "navigation" (lat. navigare  $=$  to travel by sea) is generally understood to mean the location of a vehicle, the determination of the direction anddistance from the desired destinationand the required route. Stars, prominent landmarks, compass and satellites etc. are used as navigation aids.

With the Traffic Assist Pro, the location is determined by the GPS receiver. The **Nav**igational **S**atellite **T**iming **a**nd **R**anging - **G**lobal **P**ositioning **S**ystem (**NAVSTAR-GPS**, usually referred to as **GPS**) was developed in the 70s by the American military for navigation and location purposes.

GPS operates using signals from satellites orbiting the globe on a fixed trajectory. At any one time, there are a minimum of 24 satellites guaranteeing constant reception from any point in the world. The GPS receiver receives thesesignals, uses the signal times to calculate the distance from the individualsatellites and then determines your current geographical position.

Signals from at least three satellites are required to determine your position; your height above sea level can be calculated if signals are received from five or more satellites.

The Traffic Assist Pro determines thedirection and distance from thedestination using a navigation computer and a digital street map on the SD memory card.

For safety, directions to the designation are **mainly provided verbally.** The direction display and map diagram on the touch screen are further aids.

#### !**Safety information**

• The road traffic act takes precedence in all circumstances. The navigational system is only an aid. The data/details provided may in some cases be incorrect. The drivermust always decide whether to follow the details given or not. We accept no liability for the navi-

gational system issuing incorrect details.

- When first started up, it may take up to 30 minutes before a position can be determined.
- Precedence should always be given to actual traffic signs and local traffic rules.
- The directions only relate to cars. Special recommendations and rules for other vehicles (e.g. commercial vehicles) are not taken into consideration.
- Destinations may only be input when the vehicle is stationary.

# <span id="page-32-0"></span>**Selecting navigation**

Navigational mode is called up from the main menu.

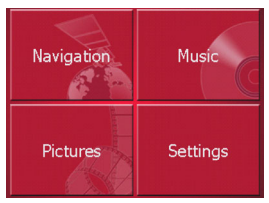

**Figure Figure 1** Press the **Navigation** key in the main menu.

Rapid access is called up.

# <span id="page-32-1"></span>**Aids for navigation**

Three aids are provided for navigation and directions: rapid access, navigation menu and map display.

#### <span id="page-32-2"></span>**Rapid access**

Navigation mode always starts with the fast access for immediate selection of already saved destinations.

#### <span id="page-32-3"></span>**Navigation menu**

If necessary, the navigation menu can be called up from rapid access, e.g. to enter a new destination not yet provided.

# <span id="page-32-4"></span>**Map display**

The map display can also be called up. This doesn't just display the current position but also allows a new destinationto be selected.

# <span id="page-32-5"></span>**Rapid access**

Rapid access allows you to select from the key functions to quickly start navigation. Rapid access is illustrated below using sample destinations.

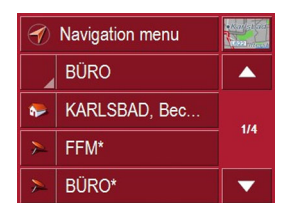

# <span id="page-32-6"></span>**Structure of rapid access**

#### <span id="page-32-7"></span>**Navigation menu and map display**

In rapid access, the **Navigation menu** key for calling up this menu is displayed in the top line on the left.

To the right of this, you will find a key featuring a map symbol. This is used to change over to map viewing mode.

The list of destinations is shown in the lines under this.

# **Navigational mode**

#### <span id="page-33-0"></span>**The list of destinations**

The list of destinations displays all the destinations available for quick selection line-by-line. Each line is split into two boxes. Each list box is depicted as a key. The destination is named on the righthand key and its characteristics shown in the left-hand icon.

#### **Note:**

The last 50 destinations are saved in thedestinations memory. Once the memory's capacity has been fully used up, the oldest destination is automatically deleted whenever a new one is entered. Important destinations can however be protected.

#### <span id="page-33-1"></span>**Icons used**

The following icons are used in the list of destinations.

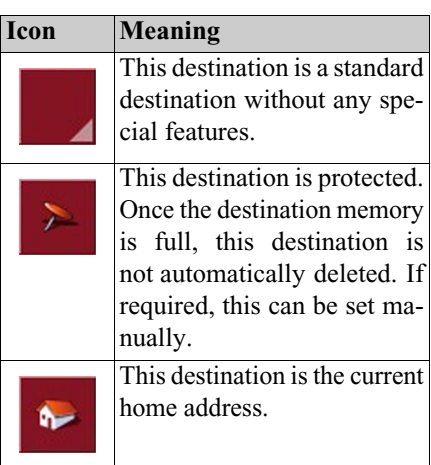

# <span id="page-33-2"></span>**Operating rapid access**

<span id="page-33-3"></span>**Starting using an existing destination** Destinations already in the destinations memory are listed in the list of destinations.

 $\triangleright$  Press the button with the desired destination to start route calculation.

The calculation is started. Once the calculation is complete, the map display appears and directions to the destination begin.

#### <span id="page-33-4"></span>**Scrolling in the destinations memory**

This destination is the current You can use the  $\overline{\bullet}$  keys to scroll<br>through the list display in the direction through the list display in the direction indicated on the arrow.

> The current list page and the total number of its contents appear between the keys.

# <span id="page-34-0"></span>**Displaying or editing destination**

Each destination in the destinations memory can be displayed or edited.

- $\triangleright$  Press the icon to the left of the destination required.
- $\blacktriangleright$  A selection menu appears.

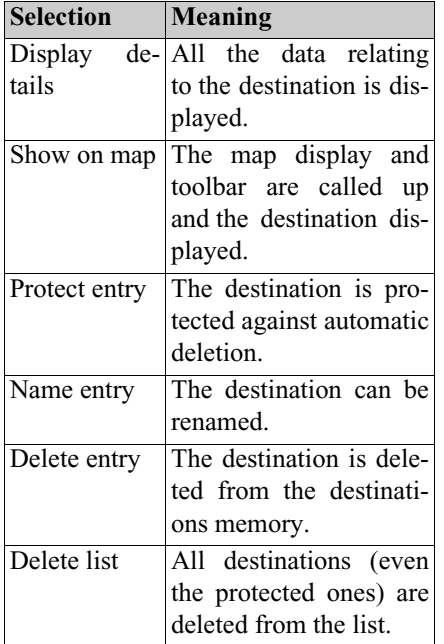

#### <span id="page-34-5"></span><span id="page-34-1"></span>**Change to map display**

You can change to map display from rapid access using the following key.

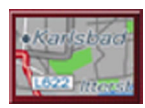

 $\blacktriangleright$  Press the key featuring the map icon. The map display and all its functions appear.

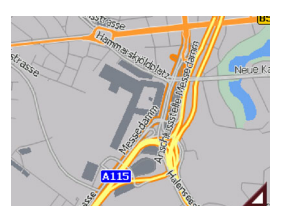

# <span id="page-34-2"></span>**Displaying current position**

You can have your current position displayed in the map display.

 $\blacktriangleright$  In rapid access, press the key featuring the map icon on the upper edge of the screen.

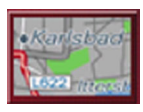

#### <span id="page-34-4"></span><span id="page-34-3"></span>**Calling up Navigation menu**

The extended options of the navigation menu are provided by pressing the **Navigation menu** key.

• [See "TheNavigation menu" on](#page-35-0)  [page](#page-35-0) 36.

# **Navigational mode**

# <span id="page-35-0"></span>**TheNavigation menu**

If you do not want to select a destination quickly or if the planned destination is not yet available in the destinations memory, you can use the navigation menu to determine a new destination.

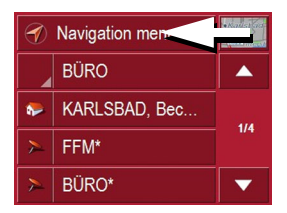

 $\blacktriangleright$  In rapid access, press the **Navigation menu** key at the upper edge of the screen.

The navigation menu appears.

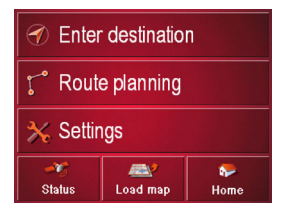

#### <span id="page-35-1"></span>**Structure of the navigation menu**

#### <span id="page-35-2"></span>**Navigation**

The **Enter destination** key is pressed for the various stages from selecting a destination to starting directions for the destination.

• [See "Navigation menu: Navigation"](#page-36-0) [on page](#page-36-0) 37.

#### <span id="page-35-3"></span>**Route planning**

A route with several interim destinationscan be planned using the **Route planning** key.

• [See "Navigation menu: Route plan](#page-44-0)[ning" on page](#page-44-0) 45.

#### <span id="page-35-4"></span>**Settings**

Various general specifications for navigation mode can be made using the **Settings** key.

• [See "Navigation menu: Settings" on](#page-47-2) [page](#page-47-2) 48.

#### <span id="page-35-5"></span>**Status**

The quality of the GPS reception determines the accuracy of the navigation process. Press the **Status** button to display the current GPS reception status. You can also access TMC information by pressing this button. [See "Navigation menu: Status"](#page-55-0) [on page](#page-55-0) 56..

#### <span id="page-35-6"></span>**Load map**

The Traffic Assist Pro operates using the map data stored on the SD card. Pressing the **Load map** button displays the loaded map data. [See "Navigation menu: Load](#page-55-1) map[" on page](#page-55-1) 56.

#### <span id="page-35-7"></span>**Home**

If you have stored your home address, pressing the **Home** button or the hard key starts route guidance immediately. [See](#page-55-2) ["Navigation menu: Home" on page](#page-55-2) 56..
# <span id="page-36-0"></span>**Navigation menu: Navigation**

A selection window for specifying the destination is opened from the Navigation menu by pressing the **Navigation** key.

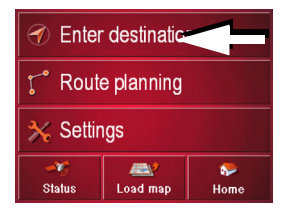

In the navigation menu, press the **Enter destination** button.

The destination selection window opens.

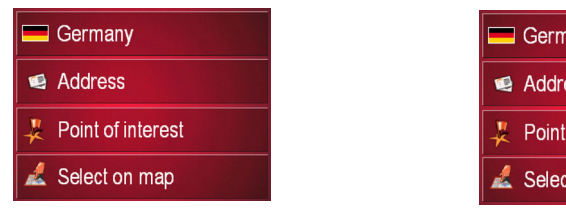

#### <span id="page-36-1"></span>**Destination selection window**

A destination can be specified in the following ways from the selection window. The various stages and options are described below.

#### **Destination: Selecting a country**

The destination country button displays all the countries available on the SDmemory card for navigation. A country is adopted automatically in the route calculation menu when selected. If adestination country has already been entered, this appears in the first line and is therefore active.

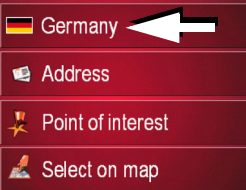

 $\blacktriangleright$  Press the destination country key to access the selection list of countries.

The selection list appears.

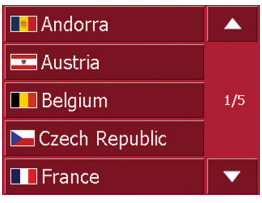

- $\blacktriangleright$  Press the key of the country you want.
- $\blacktriangleright$  If necessary, press the arrow keys  $\blacksquare$   $\blacksquare$  on the right-hand edge of the screen to scroll through all the destination countries available.

#### **Destination: select address and start**

You can enter the exact destinationaddress in the address entry screen.

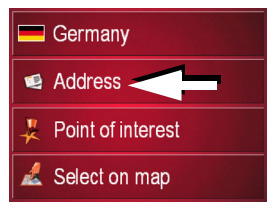

You can also:

- display the destination on the map
- define options of the drive profile
- save the destination in the destinations memory
- start directions to the destinationimmediately.

#### **Selecting a town/city**

The destination town can be specified by entering the name or the post code. The name of a proposed town/city or post code is displayed as each letter or number is entered. The Traffic AssistPro excludes all impossible letter combinations and post codes and only activates letters and numbers that couldspell the name of an existing town/city or a post code (Smart Speller active).

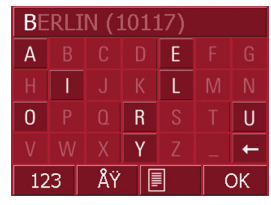

- $\blacktriangleright$  Press the town and/or postcode.
- $\blacktriangleright$  Enter the letters of the destination town and/or the letters/numbers of thepostcode one after another.

▶ Press the **Address** key to specify the destination in more detail The address window appears.

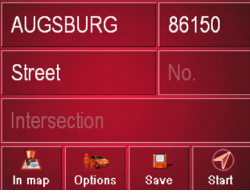

The following details can be entered in the address window:

- Town
- Postcode
- Street and building number
- Intersecting roads as an aid to orientation

#### **Note:**

If necessary, you can switch off the smart speller in the navigation settings. It should also be noted that in southerncountries (e.g. Italy), the "prefix" (e.g. via Gran Mundo) needs to be entered afterwards (e.g. Gran Mundo\_via).

### **The OK key**

The selected destination can be adopted in the route calculation menu by pressing the **OK** button. If the desired destination appears at the top of the display after the first letters or numbers are entered, you can select the destination immediately without using the list function by pressing **OK**.

▶ Press the **OK** key to transfer your destination into the route calculation menu.

#### **Note:**

If two words have to be entered, these should be separated by a " " character.

#### **Using the list of towns**

If you have already entered some of the letters of the town you want, you can use the **List** function to display all the towns containing the combination of letters in question.

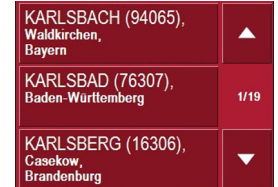

- $\blacktriangleright$  Press the  $\blacksquare$ **R** key on the bottom edge of the screen to call up the list of towns.
- $\blacktriangleright$  A town is selected by pressing the corresponding button.

#### **Selecting the street**

In the destination street area, the street and building number can be entered separately using a letter and numerical key panel. A possible street is displayed each time a new letter is entered.

Traffic Assist Pro rules out all impossible combinations of letters and only activates those letter boxes which willproduce an existing street.

A building number can only be selected once the street has been selected and/orif building numbers are also present in the data.

 $\triangleright$  Press the letters of the destination street one another another.

### **The OK key**

The selected destination can be adopted in the route calculation menu by pressing the **OK** button. If the desired destination appears at the top of the display after the first letters or numbers are entered, you can select the destination immediately without using the list function by pressing **OK**.

► Press the **OK** key to transfer your destination into the route calculation menu.

#### **Using the list of streets**

If you have already entered some of the letters of the street you want, you can use the **List** function to display all the streets containing the combination of letters in question.

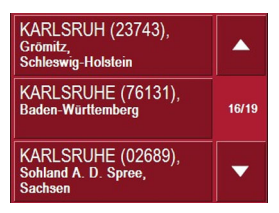

- $\blacktriangleright$  Press the key on the bottom edge of the screen to call up the list of streets.5021
- $\blacktriangleright$  The street is selected by pressing the corresponding button.

#### **Selecting the Intersection**

After you have entered the destination city and street, you can use the junction menu field to display all the streets branching off from or crossing the destination street to assist you in finding your way.

- ▶ Press the **Intersection** button to display all intersections in the destinationroad.
- $\triangleright$  Press a Intersection to transfer this to the route calculation menu.

#### **Displaying destination on the map**

Once the destination has been entered, you can display it in the map of the surrounding area.

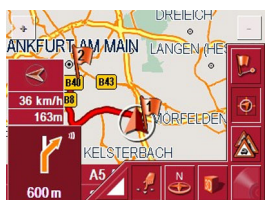

▶ Press the **In map** key to display the destination selected on the map.

### <span id="page-39-0"></span>**Options for the drive profile**

You can set your drive profile in the **Options** settings window. The setting made here impacts on the calculation of the probable journey times and the distance (short route / fast route).

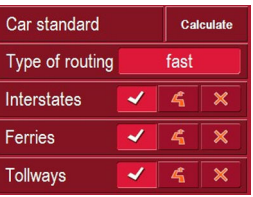

- $\triangleright$  Press the field at the top left to select the mode type.
- ▶ Press the **Type of routing** box.
- $\triangleright$  Select one of the following options:

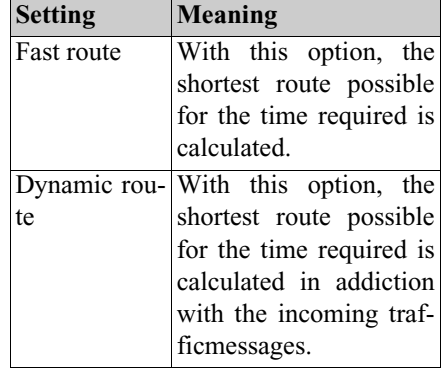

Short route With this option, the shortest route is calculated in terms of kilometres travelled.

Press the following boxes one after another:

- Motorways
- Ferries
- Toll roads
- $\blacktriangleright$  Select one of the following options:

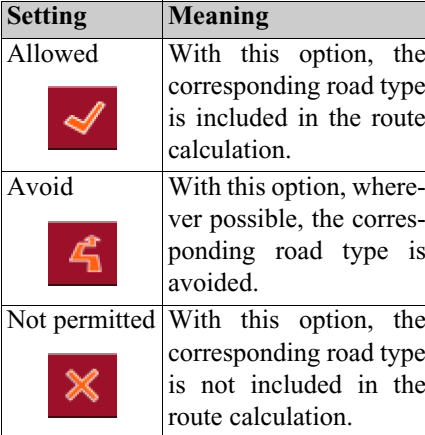

#### <span id="page-40-0"></span>**Saving a destination**

The **Save** button opens a window that allows you to spell the destination using the letter menu (the entry menu allows you to change between upper and lower case). Once you have made your entry via the letter menu, you have the option of recording a voice command to select the destination at a later time.

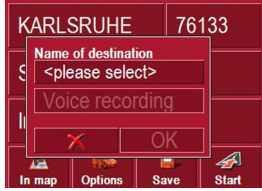

**Press the Voice recording** button and follow the instructions on the display.

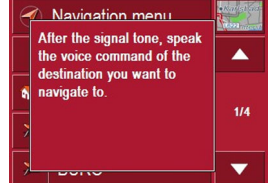

If you have entered a name and pressed **OK** to accept it, the destination is transferred to the fast access menu, saved and marked with an asterisk.

 $\blacktriangleright$  If you do not wish to make a voice recording, press the button  $\mathbb{X}$ .

#### **Voice selection**

The "voice selection" fast access button[\(see also page 13\)](#page-12-0) gives you the option of accessing stored destinations directly using the voice recording function.

▶ Press the "voice selection" button on your Traffic Assist Pro and repeat a previously stored voice command after the signal.

The unit starts to calculate the route andinitiates navigation.

#### **Starting navigation**

The **Start** button can be used to start navigation straight away. All the data entered so far is processed in the route calculation.

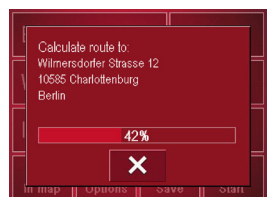

▶ Press the **Start** key to start navigation. The route is calculated. The map display then appears and directions to the destination begin.

### **Stopping navigation**

There are three ways in which you can stop directions to the destination.

- $\blacktriangleright$  Press the map display.
- **>** Press the **Main menu** key.
- $\blacktriangleright$  Press the  $\blacktriangleright$  key to confirm that you want to stop.

or

- $\blacktriangleright$  Press the map display.
- ▶ Press the **Quit navigation** key.
- $\blacktriangleright$  Press the  $\blacktriangleright$  key to confirm that you want to stop.

or

- $\blacktriangleright$  Press the back key.
- $\blacktriangleright$  Press the  $\blacktriangleright$  key to confirm that you want to stop.

#### **Destination: Points of interest select**

Points of interest, or POI for short (**P**oint **<sup>o</sup>**f **I**nterest), are included in the map and can be displayed on the map. Points of interest include airports and ferry terminals, restaurants, hotels, petrol stations, public buildings etc. Points of interests can be used as navigational destinations.

#### **Note:**

Points of interest from the present surroundings can only be selected if the reception is good enough to locate their position.

You can select between:

- a nearby destination,
- a nationwide destination and
- a destination in a town.

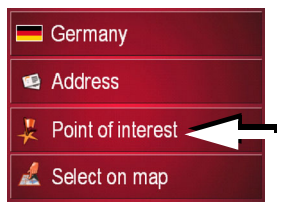

▶ Press the **Point of interest** key to display the points of interest.

The search area selection window appears.

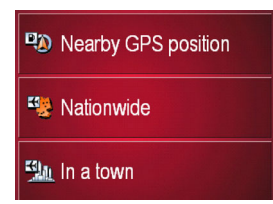

You can now use the buttons to selectthe search area you want.

# **Point of interest: nearby**

▶ Press the **Nearby GPS position** button.

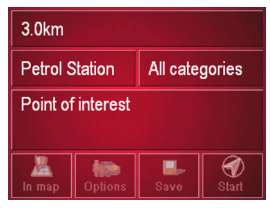

The following specifications are possible for searches in this point of interest window.

 $\blacktriangleright$  In the top button, enter the radius (in kilometres) in which a point of interest should be searched for.

- ▶ From the **All categories** box, select a main category (e.g. car hire). Only those points of interest currently nearby are displayed.
- $\triangleright$  Touch the box next to this and select a sub-category (e.g. SIXT, HERTZ). You will find information about scrolling in lists in the ["Scrolling through the](#page-26-0) [lists" on page 27](#page-26-0) chapter.

#### **Note:**

If you leave the **Sub-category** box empty, all points of interest from the main category in the radius selected are displayed.

 $\triangleright$  Now select the point of interest which you want to approach.

#### **Note:**

The **Category** boxes do not have to be. These are only used to restrict the list of points of interest. In large towns, this list may be very long.

#### **Point of interest: nationwide**

**F** Touch the **Nationwide** button.

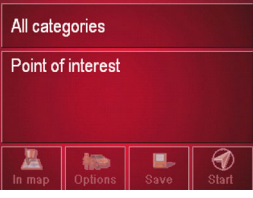

 $\triangleright$  Select the type of point of interest (e.g. airport) from the **All categories** box.

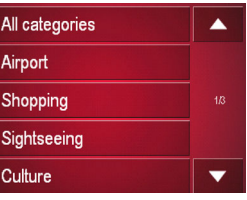

- ▶ Touch the **Point of interest** key to go to the entry menu.
- $\blacktriangleright$  Select the point of interest you want from the entry menu.

You will find information about working with the entry menu in the chapter ["Entries made with the entry menu" on](#page-25-0) [page](#page-25-0) 26.

You will find information about scrolling in lists in the ["Scrolling through the](#page-26-0) [lists" on page 27](#page-26-0) chapter.

#### **Note:**

The **Category** box does not have to be completed. It is only used to restrict the list of points of interest. Depending on the map currently being used, this list may be very extensive.

#### **Point of interest: in a town**

▶ Touch the **In a town** button.

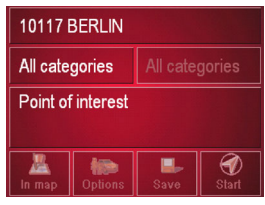

- ▶ In the **Town or Postcode** box (top button) enter the town in which you want to search for a point of interest.
- ▶ From the **All categories** box, select a main category (e.g. culture). Only those points of interest in the town specified are displayed.
- $\triangleright$  Touch the box next to this and select a sub-category (e.g. museum).
- ► Touch the **Point of interest** key to go to the entry menu.
- $\blacktriangleright$  Select the point of interest you want from the entry menu.

You will find information about working with the entry menu in the ["Entries](#page-25-0) [made with the entry menu" on page 26](#page-25-0) chapter.

You will find information about scrolling in lists in the ["Scrolling through the](#page-26-0) [lists" on page 27](#page-26-0) chapter.

#### **Note:**

The **Category** boxes do not have to be completed. These are only used to restrict the list of points of interest. In large towns, this list may be very long. **Note:** Note:

Once you have selected a point of interest, the keys in the lower area can be used:

- to display points of interest on the map
- define options of the drive profile
- to save the point of interest in the destinations memory
- to start directions to the point of interest immediately.

#### **Destination: selecting from the map**

If the destination required cannot yet or can no longer be found in the destinations memory, the **Select on map** button allows you to select it directly.

No address details are asked for in thiscase.

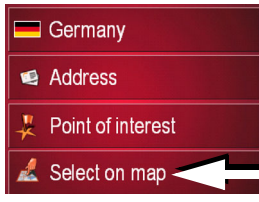

▶ Press the **Select on map** key to make a direct selection.

The map display appears.

You may have to use the zoom keys to increase the area displayed to find the street required.

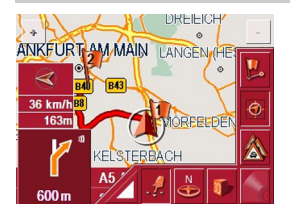

 $\blacktriangleright$  Gently press the screen surface until <sup>a</sup> circle of dots is drawn around thedestination requested. The destination is recorded.

Information on the point selected is loaded from the set of data and displayed. There are buttons under the information box which can be used to callup several functions which are provided for the route point selected.

The following function keys are provided for non-active directions to the destination:

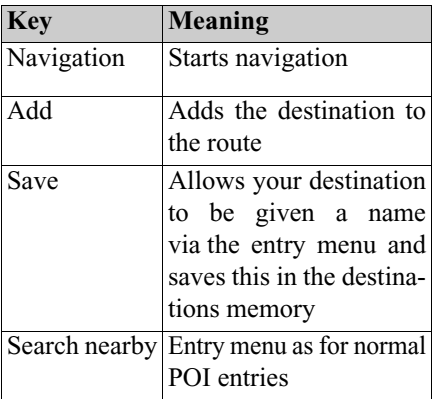

When directions to the destination is active, the **Interim destination** button is also still available. You can use thisbutton to add the destination selectedfrom the map to your route as a part-way destination.

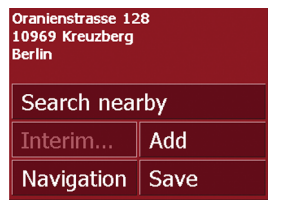

 $\blacktriangleright$  Press a key to undertake the action requested.

# **Navigation menu: Route planning**

The **Route planning** window gives you the possibility to create and select individual routes. Apart from selecting and setting various details, you can also specify intermediate destinations.

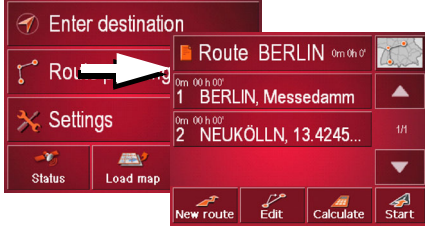

X In **Navigation menu**, press the **Route planning** key to access the route menu. The map symbol appears at the top right of the route menu. The name of the lastprogrammed route is displayed at the top left and the individual stages of this route appear underneath.

#### **Route list**

Routes already stored in the system are selected from the route list.

 $\blacktriangleright$  Press the button with the name of the current route.

The route list opens.

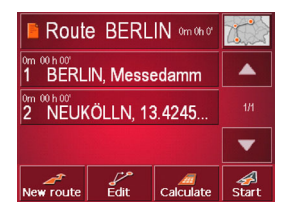

#### **Note:**

If no route is displayed (for example after a Reset), press the route button.

# **Scrolling through the list of routes**

 $\triangleright$  Press the  $\triangleright$   $\triangleright$  arrow keys on the right hand side of the screen to scroll through the list of routes.

### **Displaying route details**

 $\blacktriangleright$  Press button  $\triangleright$  Press button to display the route details.

The **Route details** window opens. You can also rename or delete the route in thiswindow.

Press the BACK button to return to theroute list.

**Selecting a route**

 $\blacktriangleright$  Press a route to select it. The route is loaded and displayed in the **Route planning** window.

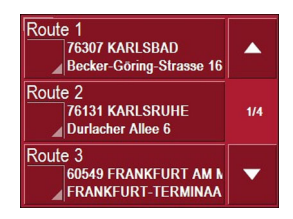

#### **Using a route**

The following buttons are available:

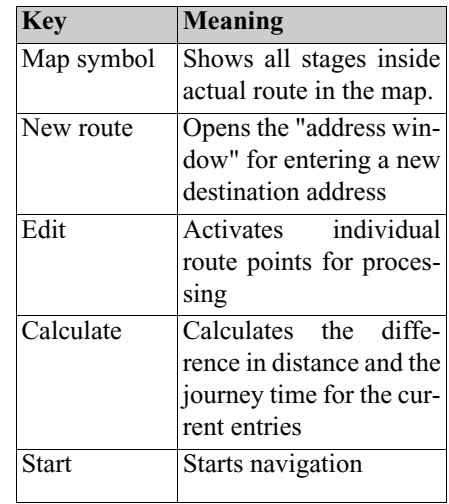

# **The New route button**

You can create a new route by pressing the **New route** button.

# ▶ Press **New route**.

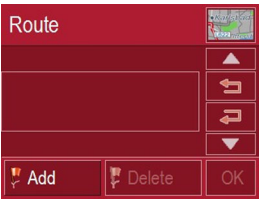

An empty route window appears. The **Attach** button appears below this empty window.

▶ Press the **Attach** button.

The address entry window opens.

- $\blacktriangleright$  Now enter your route destination ([See](#page-36-0) ["Navigation menu: Navigation" on](#page-36-0) [page](#page-36-0) 37.).
- $\blacktriangleright$  Repeat these entries in the route planning window for each intermediate destination by pressing **Attach**.
- $\blacktriangleright$  You can move the individual entries by pressing the
- X buttons. 6083

 $\triangleright$  Once all the entries have been made in the route planning window, save the destination data by pressing the **OK** button.

The entry menu appears.

- $\triangleright$  Give the destination a meaningful name.
- ► Press **OK**.

Route planning is complete. The **Routing options** entry window opens.

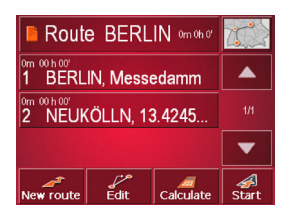

### **The Edit key**

Existing routes can be changed in the **Edit** menu.

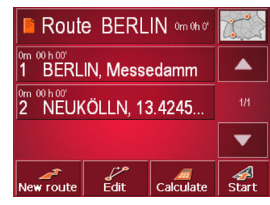

▶ Press the **Edit** key to change existing routes.

The route planning window appears. The following functions are available:

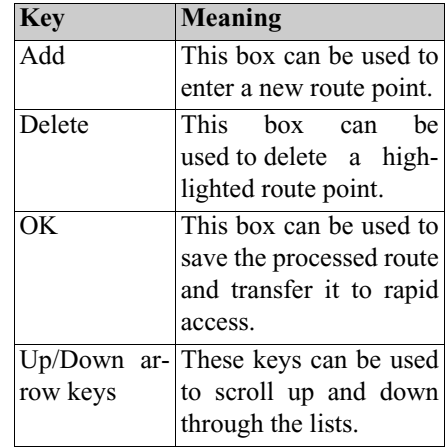

#### **The Calculate key**

A planned route can also be calculated without GPS reception so that you can get an overview of the journey.

When doing this, the first route point specified is used as the starting point for the route.

#### **Note:**

During navigation, your current location is the starting point used. The first leg is then the journey to the first route point specified.

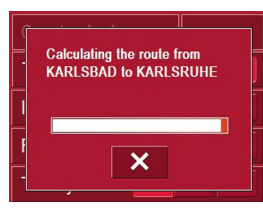

 $\triangleright$  Press the button to have the total distance and probable length of the journey calculated for this route.

The **Routing options** entry window is opened.

- $\blacktriangleright$  Define the settings as required ([See](#page-39-0) ["Options for the drive profile" on](#page-39-0) [page](#page-39-0) 40.).
- ▶ Press the **Calculate** button.

The route is calculated. A windowdisplays the progress of the calculation. Once the calculation is complete, the total distance from the first to the lastpoints on the route and the probable length of the journey for this route are displayed in the **Route planning** window under the list of route points.

#### **Route** 25km 00 h 26

### **The Start key**

▶ Press the **Start** key in the route planning menu.

The route options are displayed again.

▶ Press the **Start** key again to start navigation.

### <span id="page-47-0"></span>**Navigation menu: Settings**

The settings of relevance to the navigation functions can be found in the **Settings** menu.

### **Note:**

All settings must be confirmed by pressing the OK key. You can exit the current settings button at any time without saving any changes by pressing the BACK key.

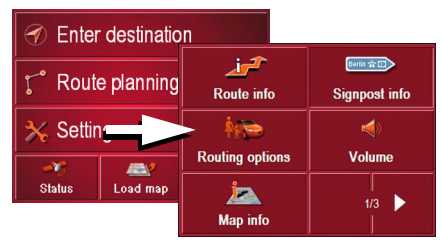

X Press the **Settings** key in **Navigation menu**.

This takes you to the setting menu.

#### **Structure**

Various buttons are available in the setting menu:

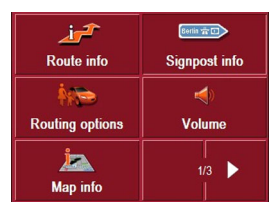

The functions of the various keys are explained below.

#### **The Route info key**

You can select settings in the **Route info** settings window:

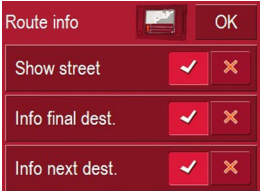

The following settings are possible.

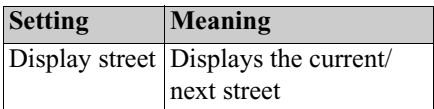

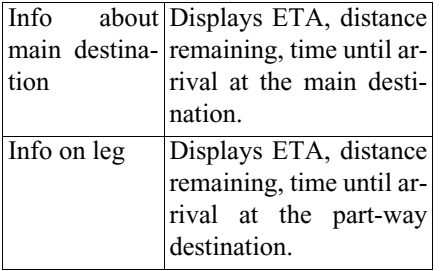

- $\blacktriangleright$  For the option buttons, press  $\blacktriangleright$  or to activate or deactivate the requirements.  $\mathbb{\mathbb{X}}$
- $\triangleright$  Confirm your selection by pressing the **OK** key.

#### **The Signpost info button**

You can use the **Signpost info** button to choose whether or not to display information relating to signs that you should follow during navigation.

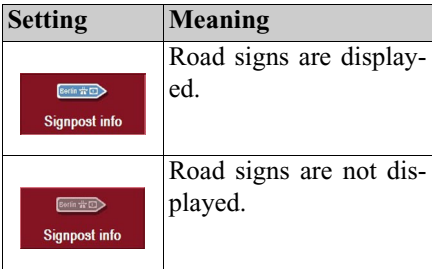

#### **Note:**

This information can only be displayed if it is contained in the map material.

## **The Routing options button**

You can edit your driving profile in the **Routing options** settings window. Any settings modified here have an affect on the calculation of estimated journey times.

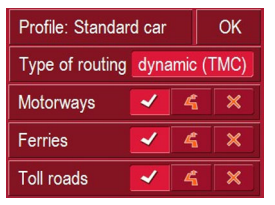

- **Example Select the Profile** field and choose your mode of transport.
- **Example 3 Select the Type of routing field and** choose one of the following options:

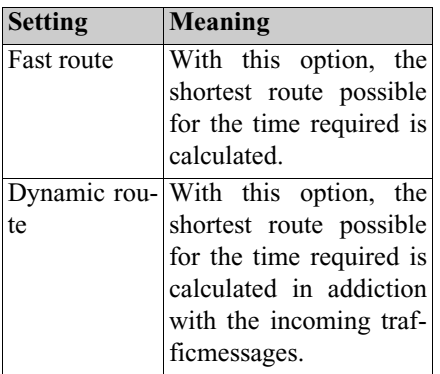

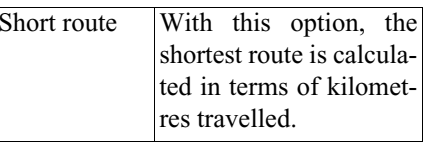

 $\triangleright$  Select one of the following options in each of the fields **Motorways**, **Ferries** and **Toll roads**.

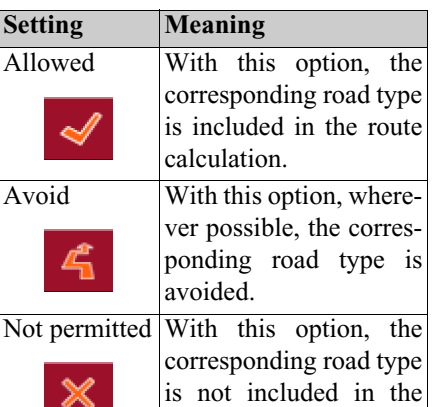

 $\triangleright$  Confirm your selection by pressing the **OK** key.

route calculation.

# **The Volume key**

Use the **Volume** configuration window to set the volume of all voice prompts every time the Traffic Assists is started. Depending on the situation, you can also adjust the volume in the map display.

► Press the **Volume** field and select a setting.

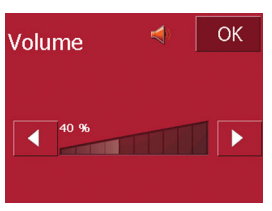

 $\blacktriangleright$  Confirm your settings by hitting the **OK** key.

# **The Map info key**

You can perform the following settings in the **Map info** configuration window.

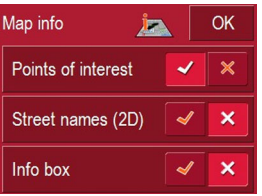

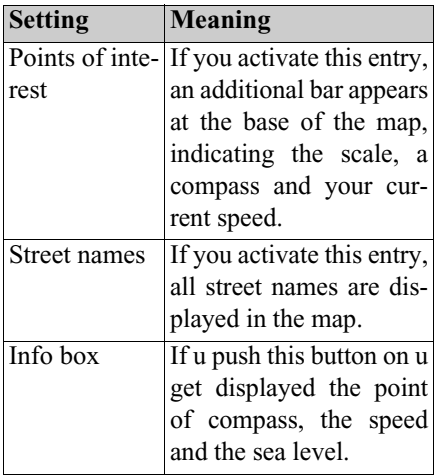

# **The Automode key**

 $\mathbb{R}$ 

Auto mode

You can choose the following settings in the **Automode** configuration window:

 $OK$ 

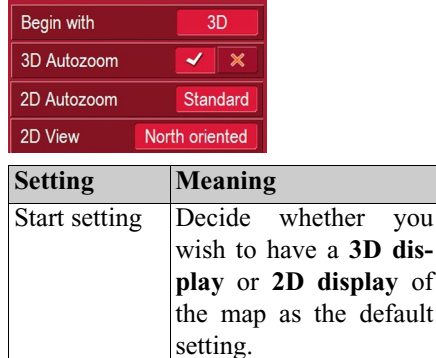

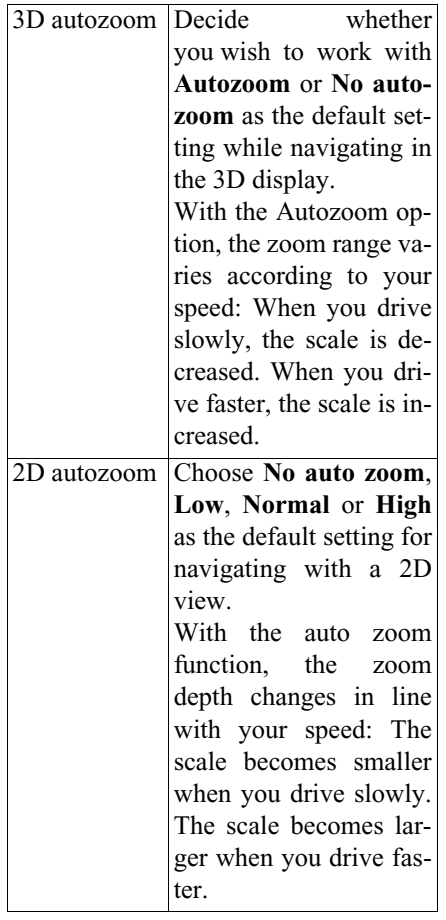

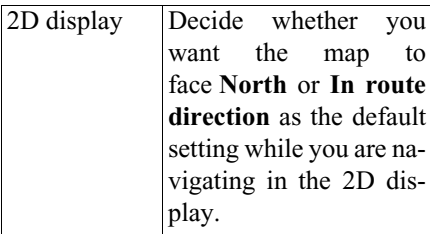

 $\triangleright$  Confirm your selection by pressing the **OK** key.

#### **The Time Zone key**

You can select the time zone relevant foryour location in the **Time Zone** settings window. This setting is important for the correct calculation of estimated arrivaltimes and for journeys with time-dependant traffic guidance.

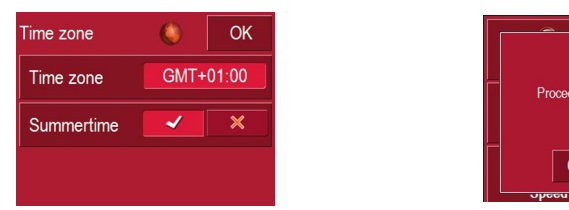

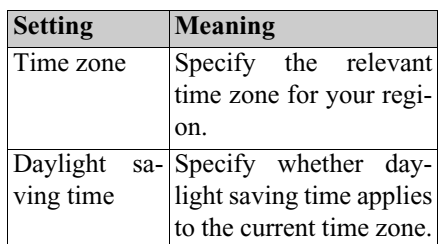

#### **The Route planning key**

Use the **Route planning** configuration window to specify whether or not you want the system to calculate the next point along your journey automatically as soon as you have completed one stage.

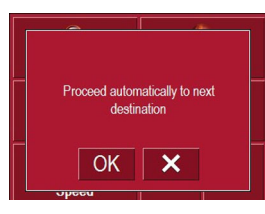

- If you have activated automatic route calculation, the next point along your journey is automatically determined as soon as one stage is completed.
- If you have deactivated automatic route calculation, you can navigate to the next point by briefly selecting any point on the map and then choosing the **Next destination** option.

### **The Format key**

Using the **Format** configuration window, you can specify which units of measurement to use for time and distance.

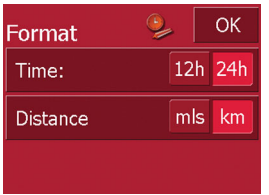

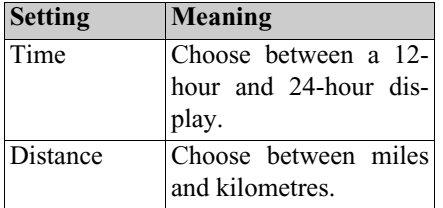

 $\blacktriangleright$  Confirm your settings by hitting the **OK** key.

# **The Speedkey**

In the **Speed** settings window, you can decide whether to display speed limits during navigation and whether you would like a voice announcement towarn you when you exceed the speed limit.

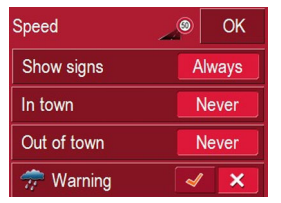

The following settings are possible.

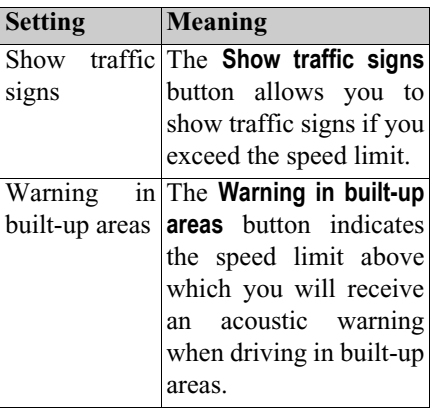

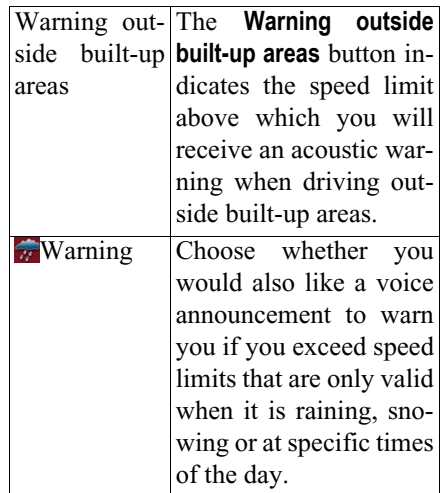

- $\blacktriangleright$  Press a button and choose the setting you require.
- $\blacktriangleright$  Confirm your selection by pressing the **OK** key.

#### **Note:**

This information may only be displayed if it is actually contained in the map material.

#### **Important!**

Some of the information contained inthe map material may be inaccurate due to short-term or recent changes (such as road works, for example).

Supplying information is secondary to the navigation system's main function, which is traffic monitoring and sign-<br>posting.

#### <span id="page-53-0"></span>**The Home adress key**

Enter your Home adress to navigate automatically from any location to your home.

▶ Press the **Home adress** button.

This opens the **Home adress** window.

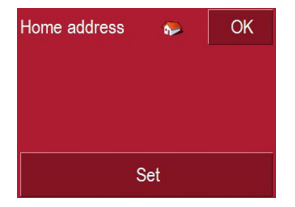

 $\blacktriangleright$  If no home address is entered, press the **Set** button.

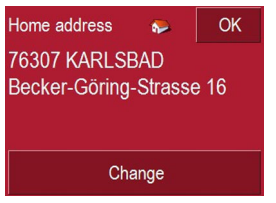

 $\blacktriangleright$  To change the existing home address, press the Change button.

The **Destination selection** windowopens.

▶ Enter you home address ([See "Desti](#page-36-1)[nation selection window" on](#page-36-1)[page](#page-36-1) 37.).

► Press the **Set** button.

The address is copied and displayed in the **Home adress** window.

 $\blacktriangleright$  Confirm your home address with the **OK** key.

This home address is now available tothe system. [See "Navigation menu: Ho](#page-55-0)me[" on page](#page-55-0) 56.

# <span id="page-54-0"></span>**The TMC button**

You can adjust the following settings in the **TMC** settings window:

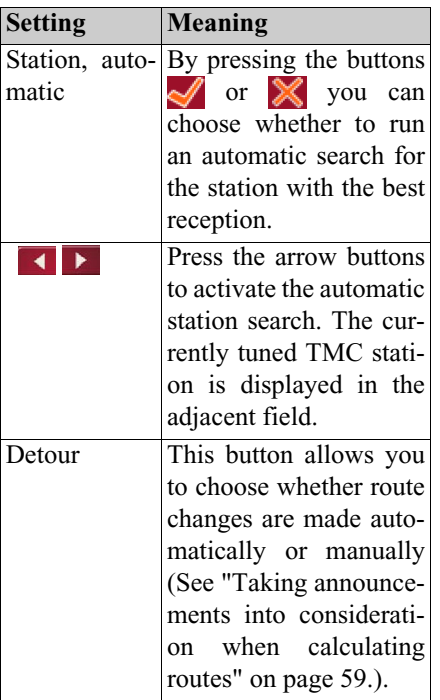

# **The Smart Speller button**

The Smart Speller allows you to enter towns, roads or other destinations that you are searching for more quickly using a logical process of elimination.

You can activate or deactivate the SmartSpeller in the **Smart Speller** settings window by pressing the  $\sim$  and buttons.and  $\mathbb{\times}$ 

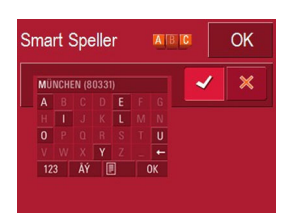

 $\triangleright$  Confirm your entry by pressing  $\triangleright$  OK.

### **The Factory settings key**

You can use the **Factory settings** configuration window to cancel all new settings and reset the system to the factory settings.

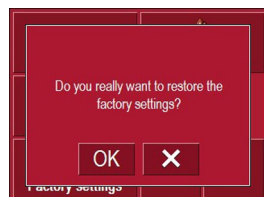

- $\blacktriangleright$  Press the Factory settings button.
- $\blacktriangleright$  To revert the Traffic Assist Pro to factory settings, press the **OK** key.

# <span id="page-55-1"></span>**Navigation menu: Status**

The **Status** menu shows the number ofsatellite signals picked up, your current position and current speed.

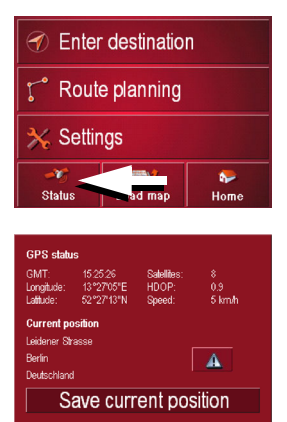

- $\blacktriangleright$  To view the list of TMC messages in the **Status** menu [\(see also page 58\)](#page-57-0), press  $\mathbf{A}$ .
- $\blacktriangleright$  To save your current location, press the **Save current position** button.

Save your location in the same way as described in [See "Saving a destination"](#page-40-0) [on page](#page-40-0) 41..

# **Navigation menu: Load map**

The **Load map** menu shows the map that is currently loaded.

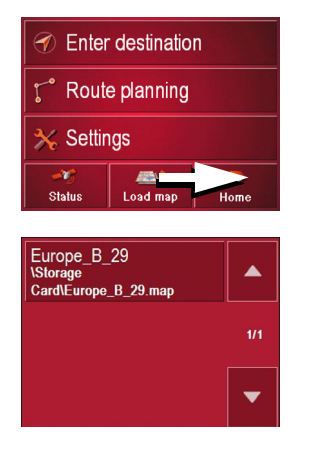

# <span id="page-55-0"></span>**Navigation menu: Home**

If you have entered a home address, the system automatically starts route planning to this address. Once planning is complete, the map is displayed with active driving guidance.

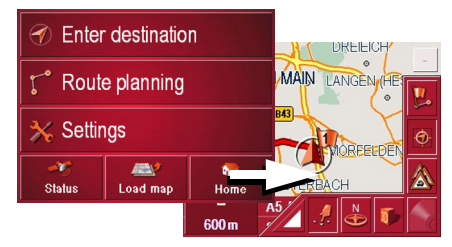

A message appears if no home address has been entered.

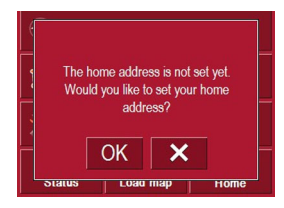

- $\blacktriangleright$  If you wish to enter your home address, choose OK.
- $\blacktriangleright$  If you wish to cancel the **Home** function, choose  $\mathbf{\times}$ .

# **What is dynamic route guidance?**

Dynamic route guidance calculates the route, while taking into account current traffic announcements.

#### **Note:**

Dynamic route guidance is not available for all countries (currently only Belgium, Germany, Denmark, France, Italy, The Netherlands, Austria, Sweden, Switzerland and Spain).

TMC reception must be available in order to activate dynamic navigation and the functions described below. TMC reception is only available when the unit holder with TMC receiver is used.

Traffic announcements are transmittedby radio stations via the TMC (Traffic Message Channel) in addition to the radio programme and are received and analysed by the navigation system. Receiving traffic announcements is free of charge.

#### **Note:**

As the traffic announcements are transmitted by radio stations, we cannot assume responsibility for the completeness or accuracy of the announcements. **Austria:** The location and event codewas made available by ASFINAG and **BMVIT** 

If dynamic route guidance is active, a continuous check is made for thepresence of relevant announcements for the selected route (however, traffic problems still appear on the map even when route guidance is not active).

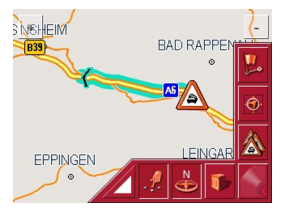

If these continuous checks determinethat a traffic announcement is relevant toroute guidance, the unit will automatically recalculate a new route to the destination ([See "The TMC button"](#page-54-0) [on page](#page-54-0) 55.).

### **Displaying TMC messages on the map**

Current TMC messages are displayed on the map in graphic form. Sections of the route where there are problems with traffic are highlighted green. A black arrow also indicates the direction oftravel. In addition to the coloured mark, a warning sign is displayed on the stretch of road affected.

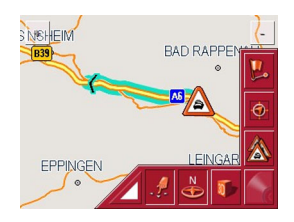

## <span id="page-57-0"></span>**Using TMC**

Once you have connected the TMC antenna, your Traffic Assist Pro will receive current traffic announcementsand dynamic route calculation will be enabled (traffic jam diversion). You can also view traffic announcementsdirectly.

To preset the TMC, [See "The TMC](#page-54-0) [button" on page](#page-54-0) 55.

 $\blacktriangleright$  Press the map on the map display.

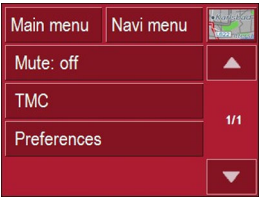

▶ Press the **TMC** button. All current traffic announcements aredisplayed.

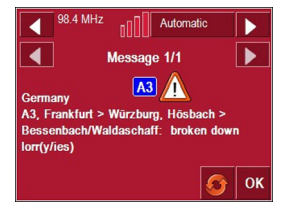

Press the arrow buttons to the left andright of the announcement number to browse through the traffic announcements.

The road number (motorway, A-road or district roads), section of road if applicable, traffic direction and the type of problem are displayed in each traffic message.

#### **Updating the announcement list**

 $\blacktriangleright$  To update traffic announcements, press  $\bullet$ .

#### **Station selection**

You can select a TMC station in threedifferent ways: automatically or via the station name or frequency. Press the button at the top right of the screen to switch between the three options. Default setting is **Automatic tuning**.

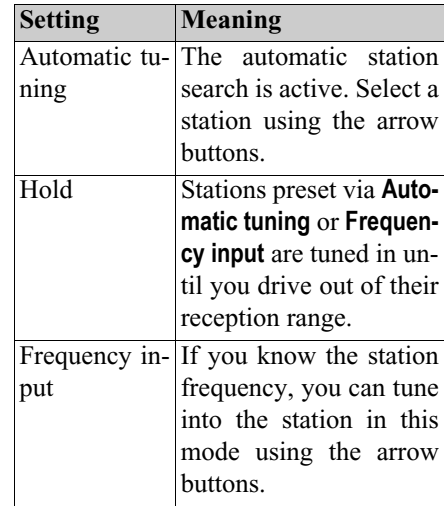

# <span id="page-58-0"></span>**Taking announcements into consideration when calculating**

#### **routes**

Your Traffic Assist Pro can take trafficannouncements into consideration whencalculating a route. You have the option of setting this function to automatic or manual under ["The TMC button" on](#page-54-0)[page 55](#page-54-0).

### **Automatic recalculation**

If a traffic announcement affects your route, a new route is calculated to bypass the problem at the earliest possible convenience.

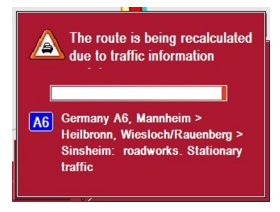

#### **Manual recalculation**

If a traffic announcement affects your route, a window with detailed information on the traffic announcementappears.

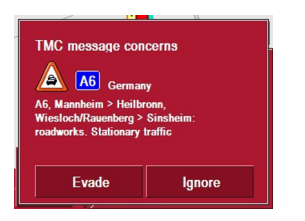

If you wish to calculate a detour around the traffic problem, press **Evade** or alternatively **Ignore.**

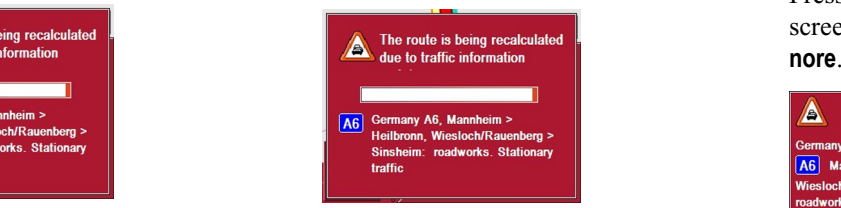

### **Changing status**

You can set the function to act upon or ignore an announcement at any time.

 $\triangleright$  Press the  $\triangleright$  icon on the map display to open the list of TMC announcements.

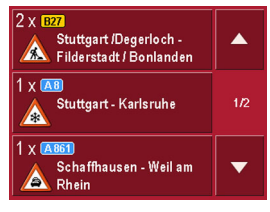

 $\blacktriangleright$  Press the relevant traffic announcement.

Press the button at the bottom of thescreen to switch between **Evade** and **Ig-**

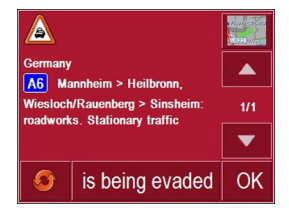

# **Map display**

You can call the map display from various applications using the miniature map icon.

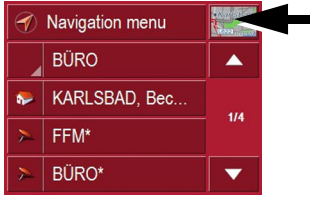

 $\blacktriangleright$  Press the button with the map icon.

# **Map layout**

The map layout varies according to the current mode of operation of the Traffic Assists.

### **Map display without driving guidance**

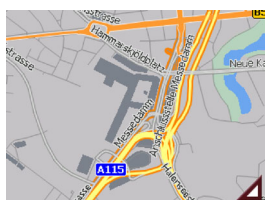

If the navigation function has not been activated, the map display will cover virtually all of the touchscreen. An icon for switching to configuration mode with a toolbar is always displayed in the lower right-hand corner of the map.

# **Map display with driving guidance**

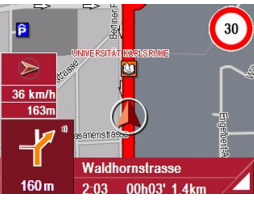

If the navigation function has been activated, the position icon will indicate your current location on the map.

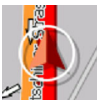

Depending on which setting was made in option mode, the position icon may remain stationary while the map moves, or vice versa.

The info box on the left side of the screendisplays a compass diagram pointing north, your current speed and the height above sea level in metres.

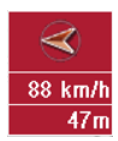

Information appears in the bottom left corner of the preview area.

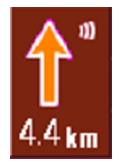

#### **Map display with toolbar**

Press the following key to activate the toolbar. Press again to deactivate the toolbar.

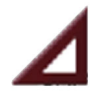

The distance remaining is indicated by means of the number of kilometres (or miles) below an arrow. If there are two impending driving manoeuvres in quick succession, a small arrow appears over the first manoeuvre to indicate that another one is coming up.

Additional rows displayed at the bottom of the screen provide more information.

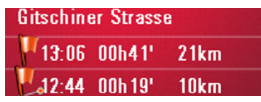

Depending on the settings selected in the **Settings** menu options, a total of three information rows may appear, each containing specific details.

The following function keys are displayed in addition to the map display.

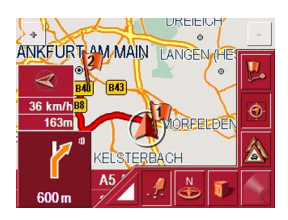

The following function keys appear in the toolbar:

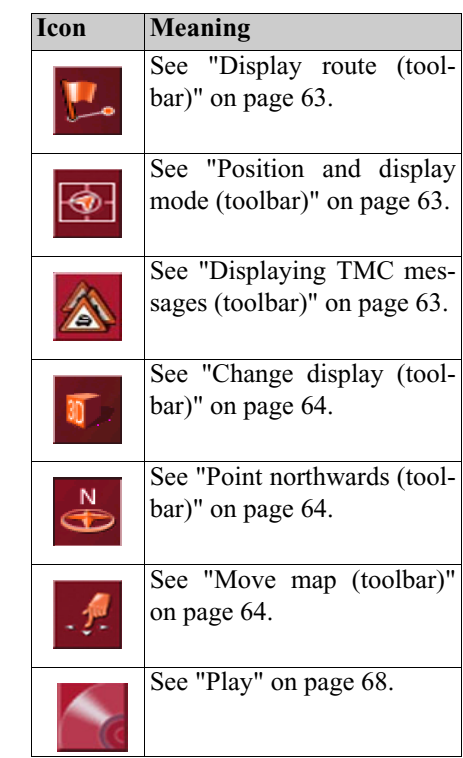

# **Using the map display**

#### **Repeating the last announcement**

During route guidance, the system announces important information, e.g. the next driving manoeuvre. The last an nouncement can be repeated with updated information.

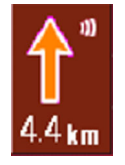

 $\blacktriangleright$  Press the preview area while route guidance is active.

The last announcement is repeated with updated information. The volume is also displayed.

# **Adjust voice prompt volume**

You can adjust the volume of the voice prompts.

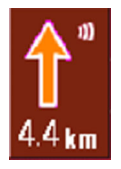

 $\blacktriangleright$  Press the preview area while route guidance is active.

The volume is displayed. The last announcement is also repeated.

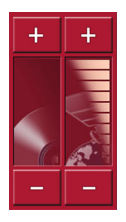

Volume bars indicate the current volumein relation to the overall volume. The leftbar shows the music playback volume and the right bar shows the navigation announcement volume.

You can increase or decrease therespective volume by pressing the  $\left| + \right|$  $or \nightharpoonup$  buttons.

# !**Warning.**

Always adjust the volume so that you can still hear any ambient noise while driving.

### **Important!**

Make sure that you adjust the volume so you can still hear all ambient noise properly.

The control bar disappears after a few seconds without you having to press any more buttons.

#### **Information rows**

While directions are being given, a maximum of three information rows may be displayed (or hidden) with the following details:

- Current street or next street
- Estimated arrival time, journey time to destination, remaining distance to destination (this row is displayed with a flag).
- Estimated arrival time at interim destination (stopover), journey time and remaining distance to interim destination (this row is displayed with a flag and an additional marking peg).

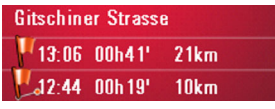

 $\triangleright$  Select your information rows in the Settings menu using the Route info button, [page 54](#page-53-0).

# **Zooming and the map (toolbar)**

You can gradually zoom in and out of the map display using the zoom keys in the top two corners of the touchscreen.

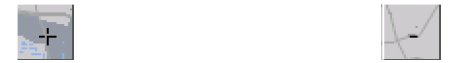

- $\triangleright$  Press Zoom in  $\div$  to expand or "zoom in on the map" and view individual features more closely.
- $\blacktriangleright$  Press Zoom out  $\blacktriangleright$  : to "zoom out from the map" and get a broader overview of the area.

#### <span id="page-62-0"></span>**Display route (toolbar)**

Press this button to enlarge or reduce the map automatically so that the whole route is displayed. This function is only active when a route has been selected for route guidance.

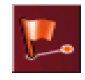

 $\blacktriangleright$  Press the Route key.

The map is expanded and the specific route destinations are displayed.

# <span id="page-62-1"></span>**Position and display mode (toolbar)**

You can select a number of differentfunctions with the position key while driving guidance is active.

• When the position key is activated, the map is automatically displayed in such a way that the position icon is roughly located in the centre of the map. The map itself moves constantly.

This function is automatically selected when driving guidance is started.

Choose this function wheneveryou want, for example, to locate your current position again after the map display has shifted.

• When the position key is deactivated, the map remains stationary and the position icon moves across the map to the edge of the touchscreen. The icon then disappears.

This function is automatically displayed if you have manually moved the map. Otherwise the map display would constantly return to the current position.

Choose this function whenever you want to call up the information window at a particular point on the map.

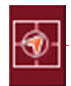

 $\blacktriangleright$  While driving guidance is activated, press the position key.

The key is displayed as activated (depressed). Press again to deactivate the key.

### <span id="page-62-2"></span>**Displaying TMC messages (toolbar)**

Press this button to display all TMC traf fic announcements received from thestation you are currently tuned in to.

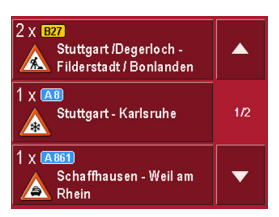

You have the option of obtaining an overview of the current traffic situationand calculating an alternative route or deleting a previously calculated detour, as required ([See "Taking announce](#page-58-0)[ments into consideration when calcula](#page-58-0)[ting routes" on page](#page-58-0) 59.).

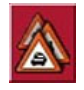

 $\blacktriangleright$  Press the TMC announcement button. A list of TMC announcements opens. Press the arrow buttons on the right of the screen to browse through the list.

#### <span id="page-63-0"></span>**Change display (toolbar)**

The map can be displayed in 2D (street map view) or in 3D (schematic view).

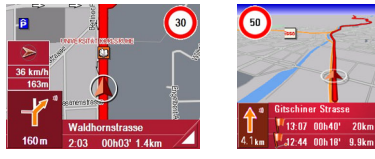

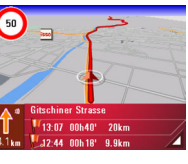

Change the display using the 3D key.

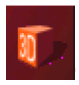

 $\blacktriangleright$  Press the 3D key.

The display is changed. Press the key again to return to the previous display.

#### <span id="page-63-1"></span>**Point northwards (toolbar)**

Use the compass key to orient the map on the touchscreen towards the north.

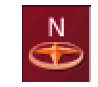

 $\blacktriangleright$  Press the compass key. The map is pointed north on the touch-

screen.

#### <span id="page-63-2"></span>**Move map (toolbar)**

In move mode, you can shift the map in any direction required. You can do this by "pinning down" the map at any point and then shifting it. Move mode is activated and deactivated with the following key.

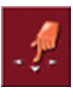

- $\blacktriangleright$  To activate move mode, select the key with the hand icon.
- $\blacktriangleright$  Press on your chosen point in the map and move this point in the direction required.

The map follows this point immediately afterwards.

#### **Note:**

If you wait too long after touching the map, the Options menu is displayed**.**

#### **Call Options menu**

The Options menu offers a range of useful functions.

 $\blacktriangleright$  Press on the map briefly.

The Options menu is displayed. To close this menu again, use the Back key or press on the map icon.

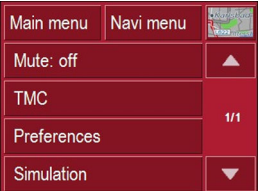

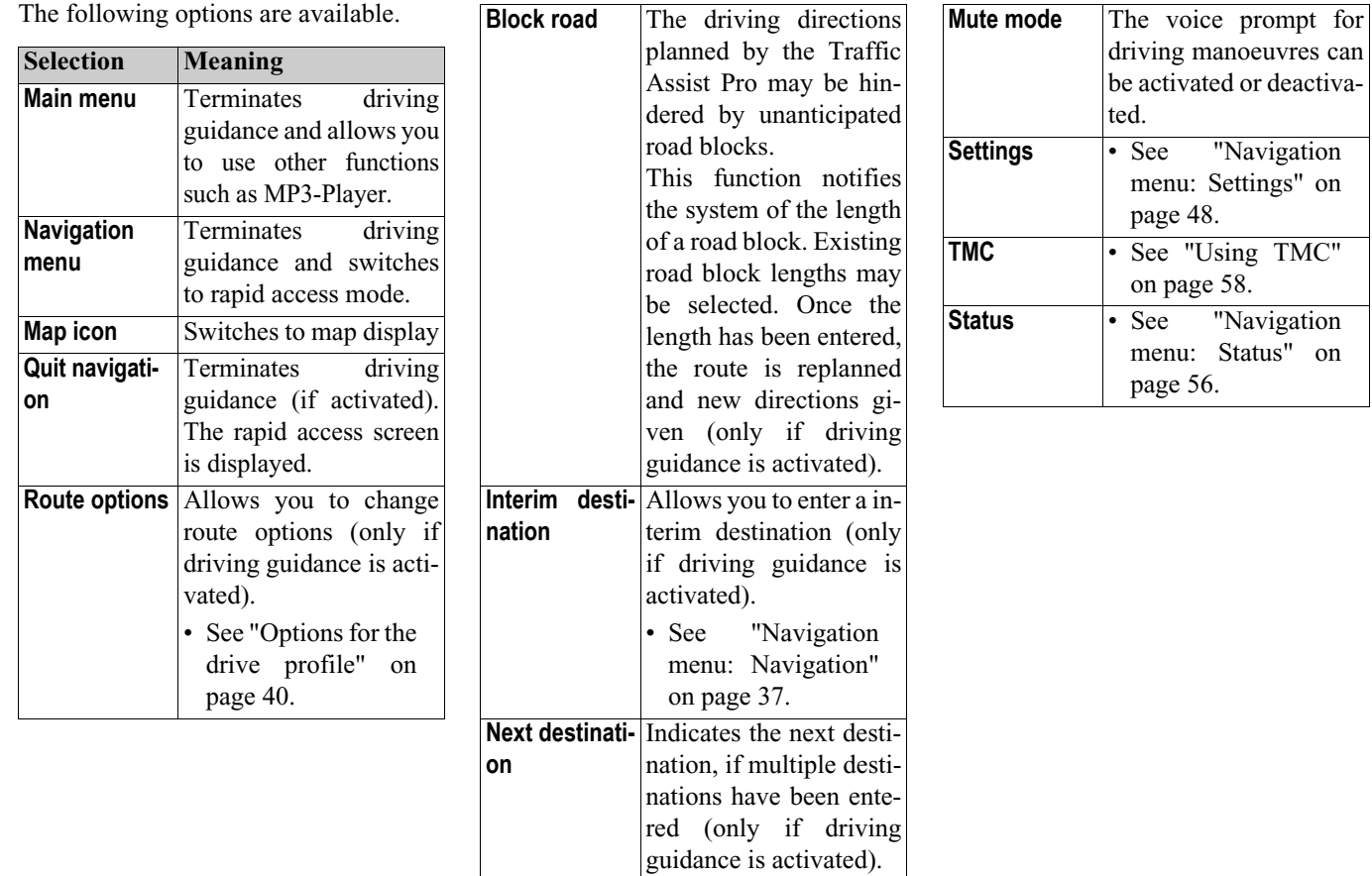

#### **Position information (toolbar)**

You can call up the information window if you require information on a particular point on the map display. If information has been stored, this window shows the address of the particular point on the map and offers a number of functions so you can decide on your next step.

 $\blacktriangleright$  Press the following key on the toolbar to stop the driving guidance and map display temporarily.

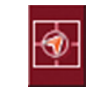

The map remains stationary. If a particular destination does not appear in the map display, you can either expand the map display or move the map using the keys in the toolbar.

 $\triangleright$  Press and hold down the required destination in the map until a window opens to allow you edit the destination.

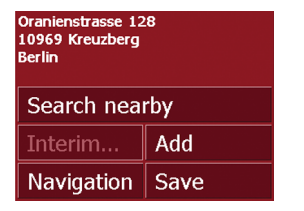

 $\blacktriangleright$  Make the settings as required.

### **Playback of MP3 files during an active navigation**

Previously recorded MP3 files can be played back while an active navigation is in progress.

 $\blacktriangleright$  Press  $\blacktriangleleft$ .

The MP3 player opens.

You can now play back your music files (refer to "Playback" on page 60).

# **Selecting music playback**

Music playback is called up from the main menu.

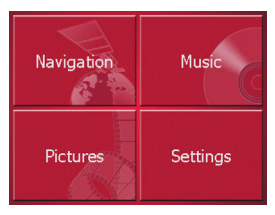

**F** Press the **Music** key in the main menu.

# **Calling up without active navigation**

The MP3-Player is called up and appears with its main screen.

- If a music track was stopped beforehand, this last music track is displayed.
- If this is no longer available, the first music track on the SD memory card is displayed.,
- If the SD memory card does not contain any

music tracks, the message **No music available** appears.

# **The MP3 player**

The MP3 player can access and play MP3 files saved on a SD memory card or USBmemory stick.

#### **Note:**

Please refer to ["Transferring music and](#page-29-0) [images" on page 30](#page-29-0)" to find out how to save tracks to the internal memory or on to a memory card.

#### **Note:**

Using USB memory sticks to play MP3 files or display images may significantly decrease the capacity of the battery.

#### **Note:**

Using USB memory sticks (for MP3s) may interfere with the GPS signal.

The MP3-Player is shown below along with its standard display and a sample track.

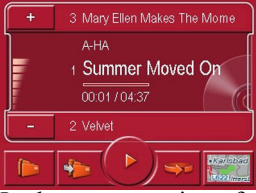

In the upper section of the MP3-Players the title of the piece of music currently loaded is displayed along with the artist the number in the current folder level inthe track line.

### **Note:**

The artist and track name are takenfrom the ID3 tag of the MP3 file. If the MP3 track played does not have an ID3 tag, the file name of the track is displayed directly.

# **Music operations**

# **Operating the MP3-Players**

Various key panels are arranged around the track line to simplify operations.

#### **Scrolling**

The name of the next or previous track is displayed above or below the current music track.

 $\blacktriangleright$  Press a music track.

The track is loaded in the track line.

- If the play button is not pressed, the track is not yet played.
- If a piece of music is being played at present, this is stopped and playback of the new track started.

# <span id="page-67-0"></span>**Play**

The pieces of music starting from the track displayed in the track line are played when the following key is pressed.

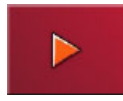

 $\blacktriangleright$  Press the key featuring the play icon. The MP3-Player starts playback. The key changes to display the pause icon.

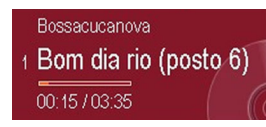

During playback, a bar diagram appears under the track to display the play time in relation to the total length of the track. These details are also displayed numerically under the diagram.

### **Note:**

Depending on the bit rate (compression) of the MP3 track, the times displayed may vary slightly from the actual time.

### <span id="page-67-1"></span>**Pause**

Playback can be paused at any time and then continued.

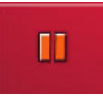

 $\blacktriangleright$  Press the key featuring the pause icon. Playback is interrupted. The current track is still displayed in the track line. The button display changes to the Playback icon. Playback is continued by pressing again.

### **Folder overview**

All the music folders saved on thememory card are listed next to the folder button.

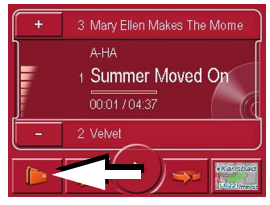

▶ Press the **Folder** button (see arrow). The list menu for the folders appears.

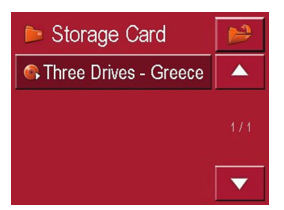

You can now select a folder and add it tothe playback menu by scrolling up or down.

# **Opening the next folder**

Pressing the following button opens the next folder containing MP3 files and starts playing the first track.

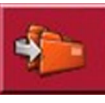

# **Repeat current track**

The piece of music currently being played is repeated continuously when the following key is pressed.

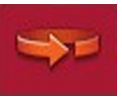

 $\triangleright$  Press the key featuring the repeat icon. Playback of the piece of music is repeated continuously.

 $\blacktriangleright$  If you want to stop the repeat function, again press the key featuring the repeat icon.

# **Setting volume**

A volume bar indicates the current volume in relation to the overall volume.You can increase or decrease the volumeby pressing the  $+$  or  $-$  buttons.

# !**Warning.**

Always adjust the volume so that you can still hear any ambient noise while driving.

### **Navigation during MP3 player operation**

You can start or continue an navigation while the MP3 player is playing music.

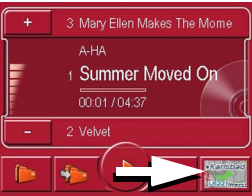

 $\blacktriangleright$  Press the card symbol on the lower right-hand edge of the screen for this purpose.

The map view is displayed while the music continues to play.

# **Music operations**

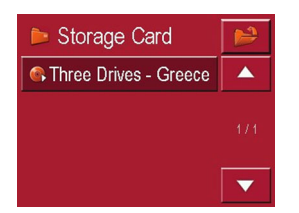

#### **Note:**

Using USB memory sticks (for MP3s) may interfere with the GPS signal.

#### **Closing the MP3-Player**

Press the BACK button to exit the MP3menu.

#### **Note:**

Bear in mind that music will continue toplay when you exit the MP3 menu. Press the pause icon to stop music playback ([See "Pause" on page 68.\)](#page-67-1).

# **Pictures mode Selecting pictures display**

The pictures display is called up from the main menu.

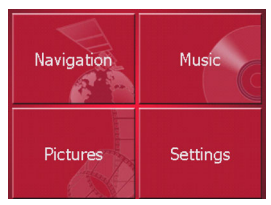

**Example 2** Press the **Pictures** key in the main menu.

The Picture Viewer is called up and appears with its main screen.

- If the last image displayed is present on the SD memory card, this will be displayed in the image area.
- If this is no longer available, the next image in the same folder is displayed. No images are displayed if there are no images in the corresponding folder.
- If the SD memory card does not contain any images, the message **No pictures available** appears.

# **Picture viewer**

Images (JPG) saved on an SD card or USB memory stick can be accessed and displayed via the Picture Viewer. The standard view of the Picture Viewer displays a sample image, as shown below.

#### **Note:**

You can find out how to save image files on a memory card under "Transferring music files and images" on page 26.

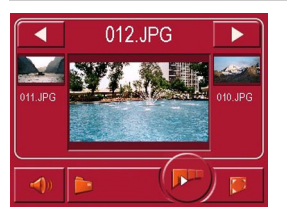

The picture currently loaded is displayed in the centre of the Picture Viewers. Thefile name appears above the picture

# **Operating the Picture Viewers**

Various key panels are arranged around the picture display to simplify operations.

### **Scrolling**

The  $\left\| \cdot \right\|$  keys can be used to scroll in the direction indicated by the arrow and to therefore move betweenthe pictures at the current folder level. A preview of the associated pictures and their file names is displayed under the keys.

#### **Adjusting the music volume**

You can change the volume of music in the picture viewer.

- $\blacktriangleright$  Press the button with the speaker icon. The volume control appears.
- $\blacktriangleright$  To adjust the volume, press the buttons  $\bullet$  or  $\bullet$ .

The volume control disappears 5 seconds after the last adjustment is made.

# **Pictures mode**

#### **Slideshow**

During the slideshow, all pictures from the current folder level are automatically displayed one after another. The slideshow can be started using the following key.

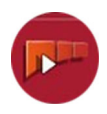

 $\blacktriangleright$  Press the key featuring the slideshow icon.

A prompt appears once all images have been displayed.

- $\blacktriangleright$  If you wish to repeat the slide show, press  $\blacktriangleright$ .
- $\blacktriangleright$  If you wish to end the slide show, press  $\mathsf{X}$ .

The slide show will be repeated automatically if no buttons are pressed.

▶ Press the BACK button to end the slide show.

The image display changes to full screen display and initiates the slide show with the displayed image of the current folder level.

 $\blacktriangleright$  The slide show will repeat once all images have been displayed.

#### **Full screen**

In full screen mode, the current picture is enlarged to fill the entire touch screen. Full screen mode can be started using the following keys.

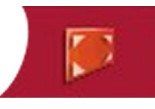

 $\blacktriangleright$  Press the key featuring the full screen icon.

The image display changes to full screen and initiates the slide show with the displayed image of the current folder level.

By pressing the left-hand or right-hand touchscreen surface, the previous or next image in the current folder level is displayed.

You can return to the standard screen by pressing the Back key.

### **Shutting down the Picture Viewer**

Press the back key to shut down the Picture Viewer. The main menu appears.

# **Folder viewing mode**

Under the picture displayed in the Picture Viewer, the picture's folder level is displayed in a key panel.

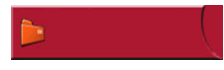

 $\blacktriangleright$  Press the key panel. Folder viewing mode appears.

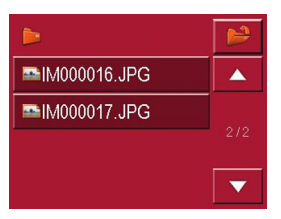

In this viewing mode, the name of the current folder level is displayed in the top line. It content appears in the list provided below the line.

The list fields are also displayed as buttons. Pictures and sub-folders are displayed along with their names.
# <span id="page-72-2"></span>**Operating folder viewing mode**

### **Subfolders**

All folders containing image files are included in the folder overview.

## <span id="page-72-3"></span>**Scrolling**

You can use the  $\left| \bullet \right|$  keys to scroll through the list display in the direction indicated by the arrow.

The current list page and the total number of its contents appear between the keys.

## <span id="page-72-4"></span>**Selecting a picture**

You can load a picture from the list straight into the Picture Viewer.

 $\blacktriangleright$  Press the button of the picture you want.

Folder viewing mode is closed and the Picture Viewer appears along without the picture requested.

# <span id="page-72-0"></span>**Changing folder levels**

Press  $\Box$  to change to the uppermost folder level. All subfolders containing image files are displayed here. Press the appropriate button to display a subfolder´s contents.

## <span id="page-72-1"></span>**Closing folder viewing mode**

The folder overview is closed by pressing the BACK button.

# **Settings**

# **Selecting the settings**

You can pre-select various basic settings for all applications of the Traffic Assist Pro.

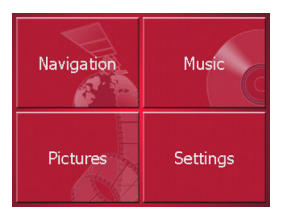

**>** Push the button **Settings** in the main menu.

This calls up the setting menu for the further selections.

# **The setting menu**

The various setting possibilities can be selected from the setting menu.

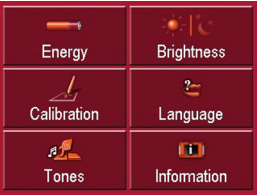

# **Operation**

# **Selection possibilities**

The desired selection is chosen by pushing the desired button. The funtionality of the buttons varies according to the selection and is described under ["The indi](#page-73-0)[vidual menu points" on page 74](#page-73-0).

### **Closing the setting menu**

The setting menu is closed by pushing the back button, and the main menu then appears.

# <span id="page-73-0"></span>**The individual menu points**

# **Energy**

Your Traffic Assist Pro may be operated using an external power supply unit or using an integrated rechargeable battery.

## **Note:**

The current charge condition is particularly important when operating from batteries. If there is insufficient energy, then the navigational aid cannot be maintained until the destination isreached, for example.

The energy supply and its condition is visualised using the status display.

## **Displaying the energy supply**

The status display can be called up using the following button.

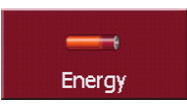

▶ Push the button **Energy**.

The status display is called up and the energy supply is visualised.

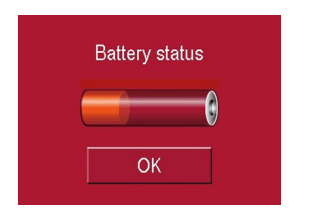

The energy supply and status are shown on a display.

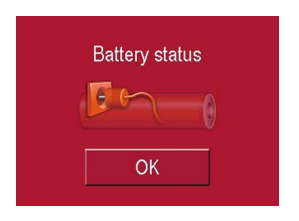

## **Ending the status display**

By pushing the button **OK** the status display is ended and the setting menu appears.

# **Brightness**

The following button allows switching between the maximum and minimumbrightness of the screen.

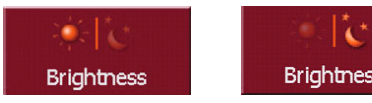

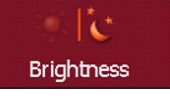

# ▶ Push the button **Brightness**.

The brightness of the screen display changes to the other brightness level. The icon of the active settings is emphasised.

- Icon Day: maximum brightness
- Icon Night: minimum brightness You can also adjust the brightness by pressing the Brightness fast access button [\(See page](#page-12-0) 13.).

# **Calibration**

If the touch-screen reacts incorrectly to the touching of the screen in specific areas, calibration is required.

The calibration procedure ends automatically once all items are pressed. The Settings menu appears. The touch screen should now function more accurately.

## **Starting calibration**

The calibration can be started using the following button.

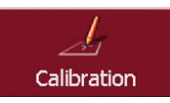

## ▶ Push the button **Calibration**.

The calibration process is started. Various positions on the screen are indicated in sequence by cross-hairs. Touch this position as accurately as possible. After all the positions have been touched the calibration process finishes automatically. The setting menu appears. The touch-screen should now operate exactly.

# **Settings**

# **Language**

The text of the touch-screen images can be displayed in various languages.

## **Calling up language selection**

The following button allows selection of various different languages.

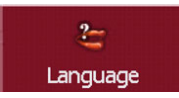

# ▶ Push the button **Language**.

The language selection appears.

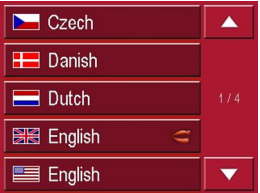

In the language selection, the available languages are shown in a list which extends over several pages. Each list area is a contact surface. The individual contact surfaces are marked with the language designation and the associated national flag.

# **Turn the page**

These buttons  $\Box \Box$  allow page turning in the direction shown by the arrow through the pages of the list.

The current page of the list and the total number of pages is shown between the buttons.

# **Selecting the language**

**Example 5** Language the software ► Press **Tones**. restarts.

> $\triangleright$  Push the contact area of the desired language.

> For safety reasons, the selection is called up again using the signal **Set language to**

- $\blacktriangleright$  In order to accept the selected language, push the button  $\ll$ .
- In order **not** to accept the selected language, push the button  $\mathbb{X}$ .

# **Cancelling the language selection**

The language selection is closed by pushing the back button, and the setting menu then appears.

# **Sounds**

The following button allows you to switch on or off the acknowledgement tones that sound when the touch screenis operated.

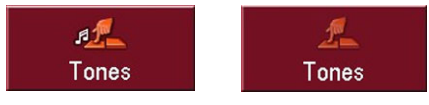

 $\blacktriangleright$  Press Tones.

# **Information**

Information concerning the Traffic Assist Pro is displayed using the following buttons.

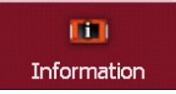

X Push the button **Information**. The information display appears.

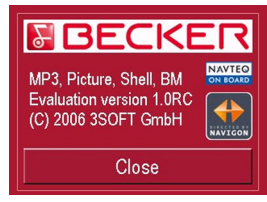

Please note particularly the product designation and the details of the software version. Always quote these details in the event of queries with Harman/Becker service department.

# **Specialist words**

### **ETA**(**(E**stimated **T**ime of **A**rrival)

The estimated time of arrival at the destination. When making calculations, the Traffic Assist Pro takes into consideration the various average speeds for different road types (inner city, A-roads, motorways, etc.) and the current traffic situation in combination with the TMC.

### <span id="page-77-1"></span>**GMT**

(**G**reenwich **M**ean **T**ime) Central European Time

The standard time at 0 degrees of longitude (the longitude which passes through Greenwich, Great Britain). This time is used worldwide for the synchronisation of data collection.

### <span id="page-77-2"></span>**GPS**

(**G**lobal **P**ositioning **S**ystem)

GPS determines your actual geographical position by the use of satellites. It is based on 24 satellites which orbit theEarth and emit signals. The GPS receiver receives these signals and calculates the distance to each satellite from therunning time differences and thus evaluates its actual current position in terms of geographical length and width. In or der to determine the position, signals from at least three satellites are required, and the fourth one allows the height to be determined.

### <span id="page-77-3"></span>**HDOP**

(**H**orizontal **D**ilution **O**f **P**recision) HDOP states the quality of the positional dtermination. In theory, values from 0 to 50 are possible, whereby the following applies: the smaller the value the more accurate the positioning (value  $0=$  no deviation from the actual position). Values of up to 8 are acceptable for navigation units.ates its actual current position in terms<br>of egoepraphial length and width. In or-<br>of egoepraphial length and width, in or-<br>pression, compression, stages are<br>form of the most common format<br>and the fourth one allows the hei

### <span id="page-77-4"></span>**ID3-Tag**

..Index of Contents" of an MP3 title. Contains information such as title, artist, album, year and genre.

### <span id="page-77-5"></span>**JPG/JPEG**

(**J**oint **P**hotographic **E**xperts **G**roup)

The JPEG is the most common type of storage format for dissipating picture compression., i.e. when compressing,

<span id="page-77-6"></span>

<span id="page-77-0"></span>

### <span id="page-78-0"></span>**Stylus**

A stylus is an input pointer which is used for the operation of touch-screens, mobile phones or PDAs.

The stylus consists basically of a plastic pointer with a softer plastic core. The sleeve is hard and can be gripped and the softer core emerges at the tip and is designed to touch the screen as softly as possible (i.e. without the danger of scratching the screen).

The stylus is more accurate than operation using the fingers, since only the thin tip touches the screen. In addition, dirty marks on the screen caused by finger prints are avoided.

### **TMC**

(**T**raffic **M**essage **C**hannel) Traffic announcements transmitted by most FM stations via RDS. Basis for dynamic navigation.

### <span id="page-78-1"></span>**USB**

(**U**niversal **S**erial **B**us) The Universal Serial Bus (USB) is a bus sytem for interconnection of a computer with external USB peripherals for the exchange of data.

# **Keywords**

# **A**

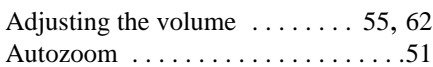

# **C**

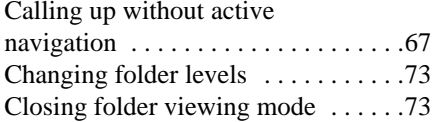

# **D**

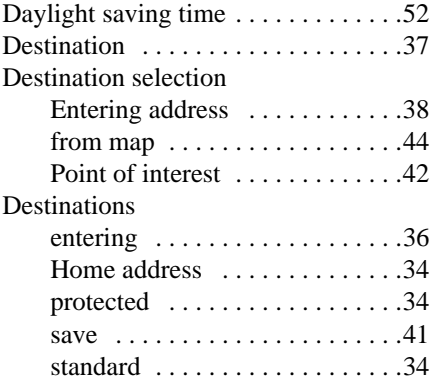

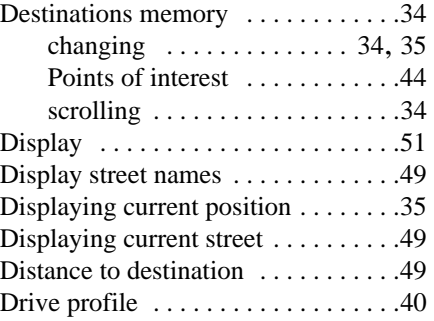

### **E**

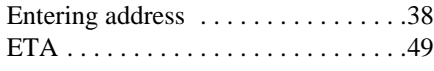

### **F**

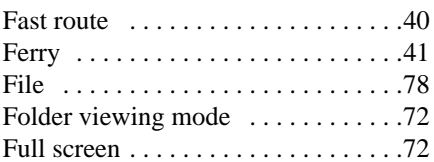

### **G**

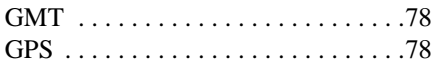

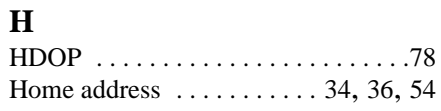

# **I**

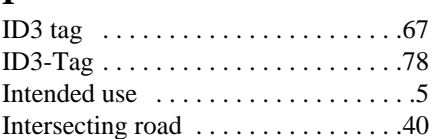

### **J**

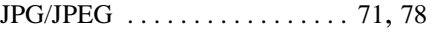

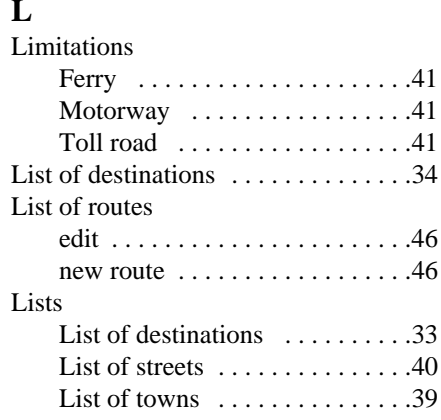

# **Keywords**

# **M**

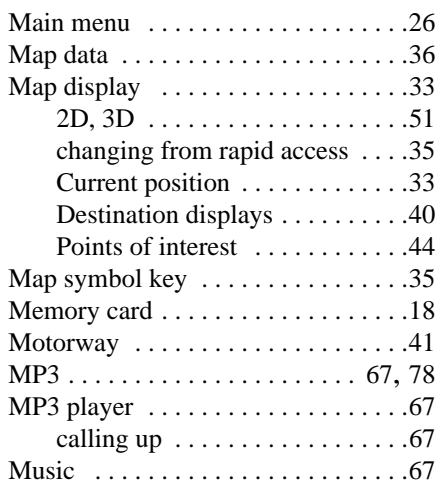

# **N**

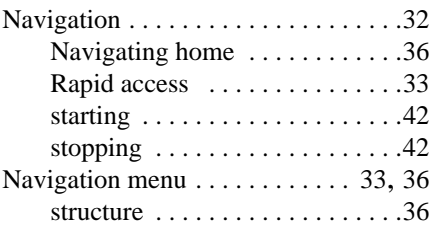

## **O**

Operating folder viewing mode [. . . .73](#page-72-2)

# **P**

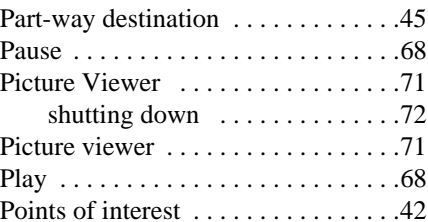

nearby [43](#page-42-0) display on the map . . . . . . . . . . . 49

# **R**

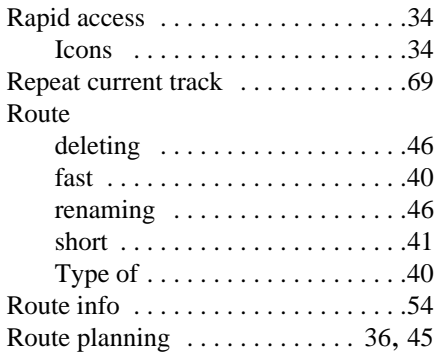

### **S**

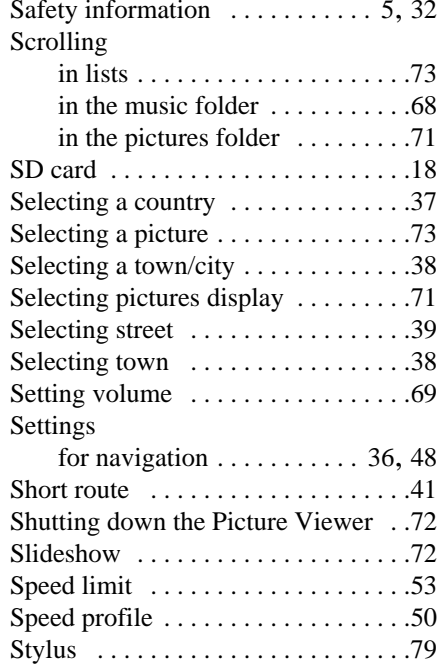

# **Keywords**

# **T**

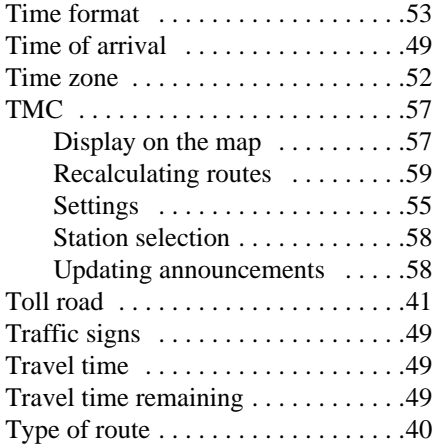

### **U**

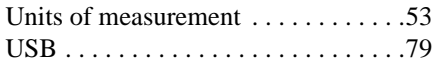

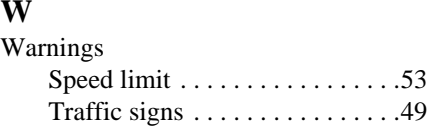

### • **Dimensions:**

(W x H x D) in mm 137 x 88 x 19,5

# • **Weight:**

272 grams

• **Processor:** 400 MHz Processor CISC-architecture

### • **Screen:**

4 InchTouch-Screen with 16 Bit colour depth 65.536 ColoursLow reflection values

### • **Storage:**

64 MB Flash Storage 64 MB SD-RAM

- **SD Card Reader:** Support up to 2 GB
- **USB Interface:** USB 1.(Host) USB 2.0 (mit Client)
- **Headphone output:** 5 mm Stereo Socket
- **2 Internal speakers**: 2 Watt max.
- **Power supply voltage:** 5 Volt

• **AC Adapter**:

100 - 240 Volt5 Ampere 50 - 60 Hz

**• Output Voltage:** 5Volt

# **FACT SHEET**

In accordance with current EU guidelines, this unit can be operated by any person.

This unit conforms with the currently applicable European and harmonised national standards. The marking of the unit gives you the guarantee that the electromagnetic compatibility specification applicable to the unit is maintained. This means that interference with other electrical/electronic units by your unit and that interfering influences on your unit by other electrical/electronic units is avoided to a large degree.

The type approval mark (e11) issued in accordance with European

vehicle-EMV guideline 95/54/EG provides approval for installation and operation within powered vehicles (classes M, N and O).

**Traffic Assist Pro** 

 $\Theta$ ] 023718

**TMC Docking Station** 

023717